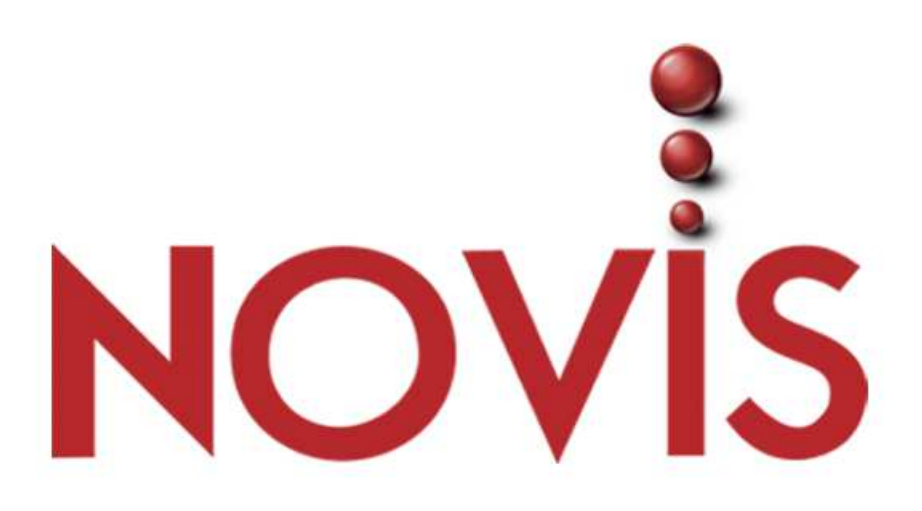

# **SAP SOLUTION MANAGER 7.1 – Service Desk**

# **MANUAL DE USUARIO ADMINISTRADOR**

**Fecha entrega 12 de junio de 2014 Revisión 1.0** 

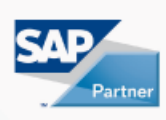

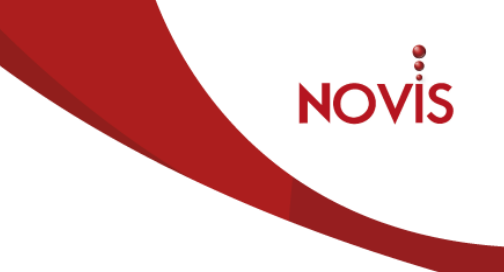

# CONFIDENCIALIDAD

El material contenido en este documento y sus anexos representa información propietaria y confidencial de NOVIS S.A. Al aceptar la entrega de este documento, el cliente acepta estar de acuerdo en que la información aquí contenida no será divulgada más allá de las personas del cliente que requieran acceso a ella, y no será duplicada, usada o divulgada para ningún otro propósito.

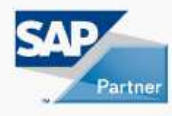

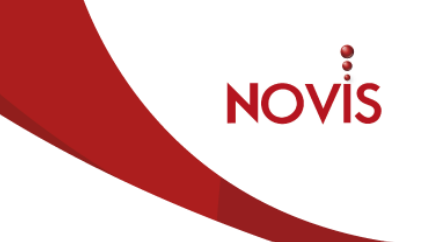

#### Identificación del Documento

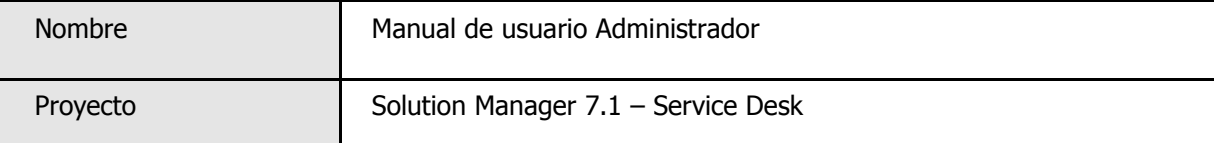

#### Versiones

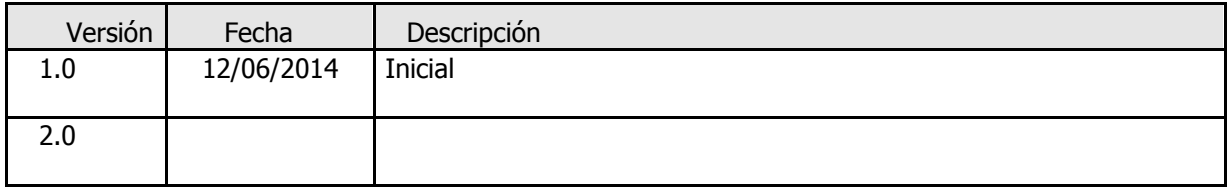

#### Autores

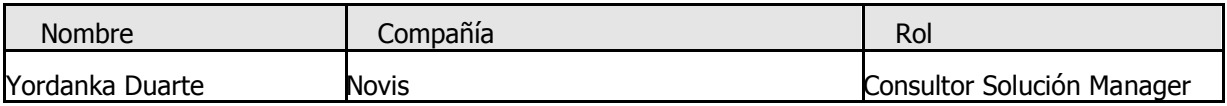

#### Estado del Documento

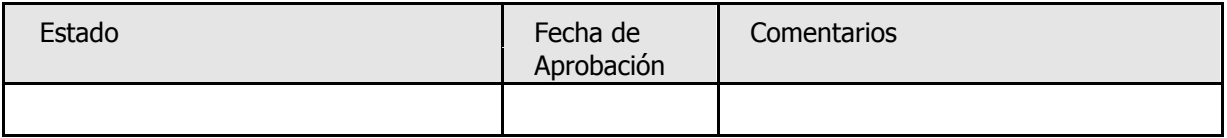

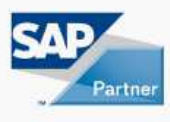

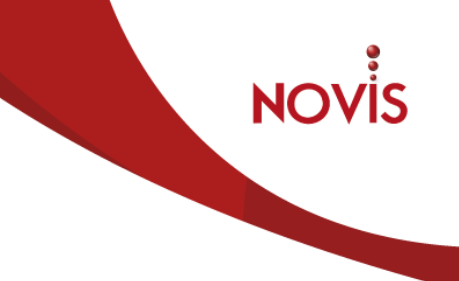

# **Tabla de Contenidos**

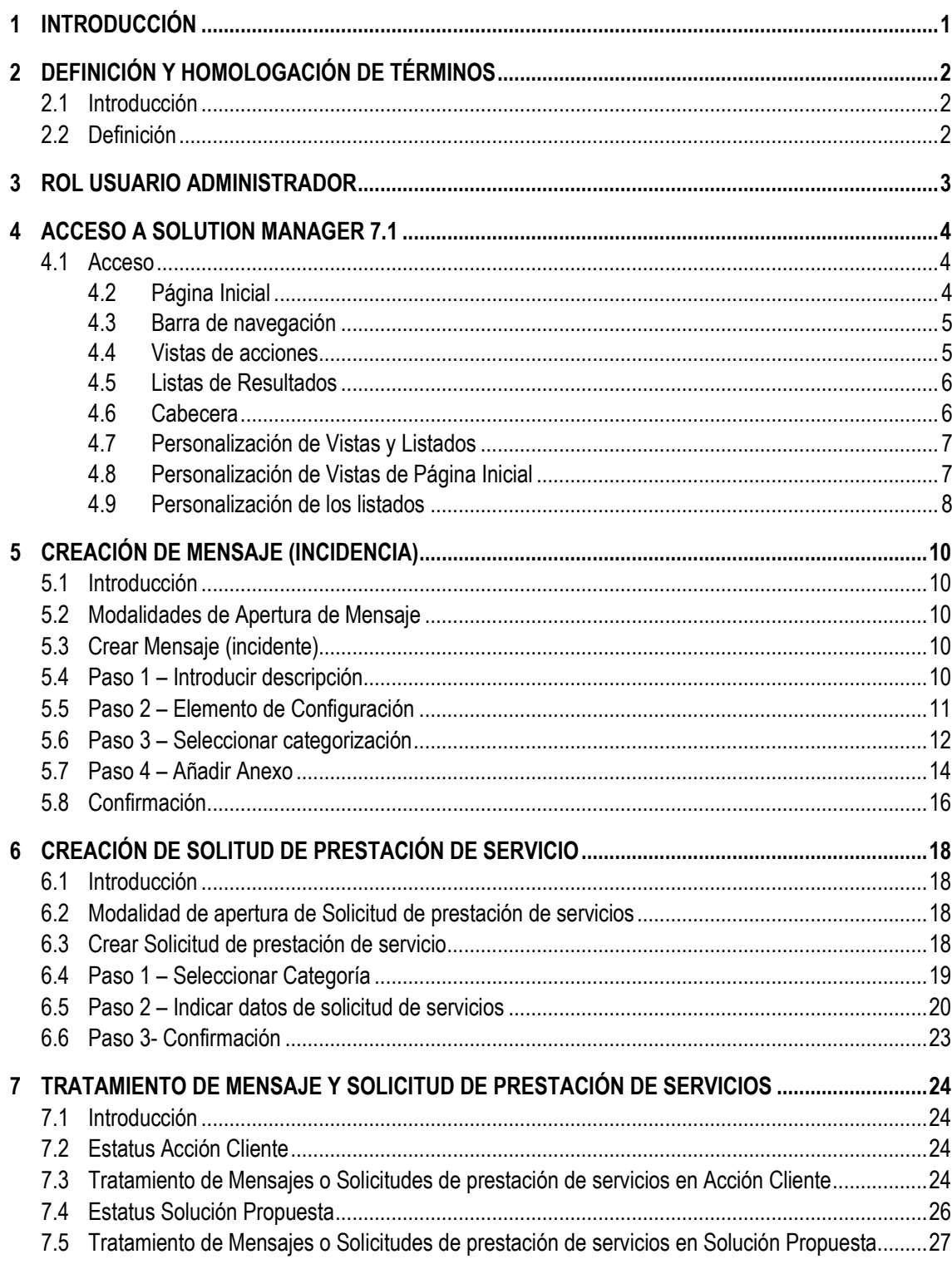

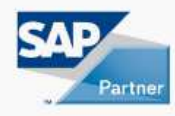

# NOVIS

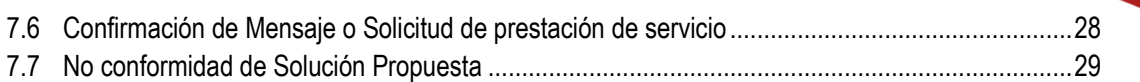

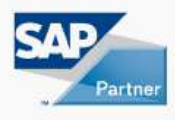

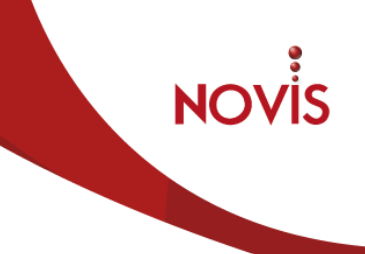

# **1 INTRODUCCIÓN**

El objetivo de este documento es proveer material de apoyo a los usuarios del cliente que ejecutan las actividades de creación, tratamientos de Mensajes y Solicitudes de prestación de servicios en la herramienta Solución Manager 7.1 – Service Desk.

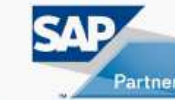

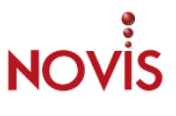

# **2 DEFINICIÓN Y HOMOLOGACIÓN DE TÉRMINOS**

## **2.1 Introducción**

Para alinear el entendimiento de conceptos y términos entre los usuarios del cliente y NOVIS se indican las definiciones ITIL de Mensaje (incidencia) y Requerimiento y se hace la homologación de términos alineados con la herramienta Solution Manager 7.1.

## **2.2 Definición**

**Incidencia**: se define como la interrupción no planificada de un proceso de negocio o servicio, o la reducción en la calidad de los mismos.

**Requerimiento:** es toda solicitud distinta de incidencia, donde se solicita una actividad, servicio o ejecución de cambio.

## **2.3 Homologación**

**Mensaje**: corresponde a incidente.

**Solicitud de Prestación de Servicio**: corresponde a un requerimiento.

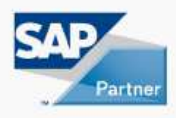

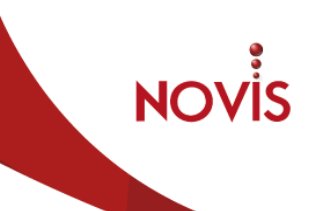

# **3 ROL USUARIO ADMINISTRADOR**

Un usuario Creador dispones de las siguientes autorizaciones en el sistema:

- Creación de Mensaje (incidente).
- Creación de Solicitud de prestación de servicios.
- Tratamiento de sus Mensajes (creados por el).
- Tratamiento de Mensajes de toda su compañía.
- Tratamiento de sus Solicitudes de prestación de servicios (creados por el).
- Tratamiento de Solicitudes de prestación de servicios de toda su compañía.
- Confirmación de sus Mensajes (creados por el).
- Confirmación de Mensajes de toda su compañía.
- Confirmación de sus Solicitudes de prestación de servicios (creados por el).
- Confirmación de Solicitudes de prestación de servicios de toda su compañía.

**NOTA:** Un usuario Administrador dispone de autorización para tratar, confirmar Mensajes o Solicitudes de prestación de servicios de otros usuarios de la compañía.

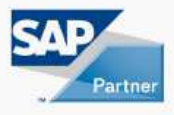

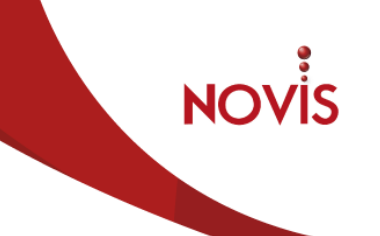

# **4 ACCESO A SOLUTION MANAGER 7.1**

#### **4.1 Acceso**

El acceso a Solution Manager 7.1 se realizará vía Web mediante el siguiente enlace:

**http://soporte.noviscorp.com** 

Los usuarios deben tener habilitados los accesos correspondientes mediante los navegadores compatibles con la aplicación.

Ingresar cuenta de usuario y contraseña.

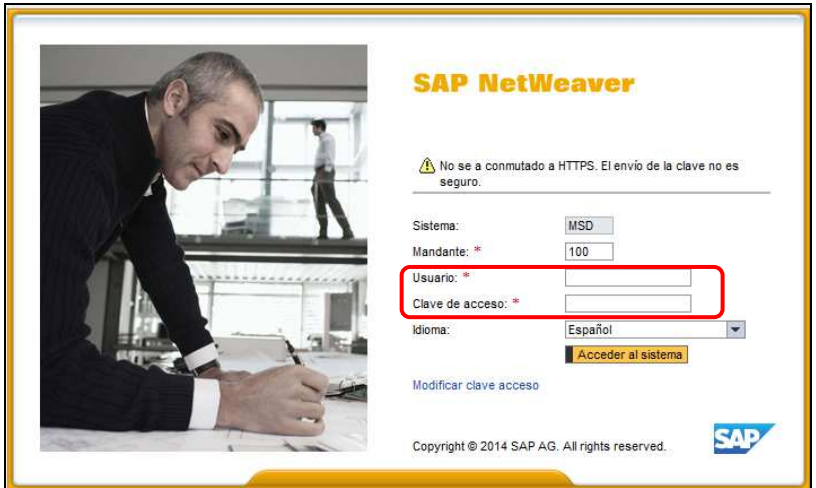

El sistema muestra la página inicial denominada "Solution Manager – Gestión de servicios IT".

#### **4.2 Página Inicial**

En la página inicial se encuentra información distribuida en 4 secciones principales:

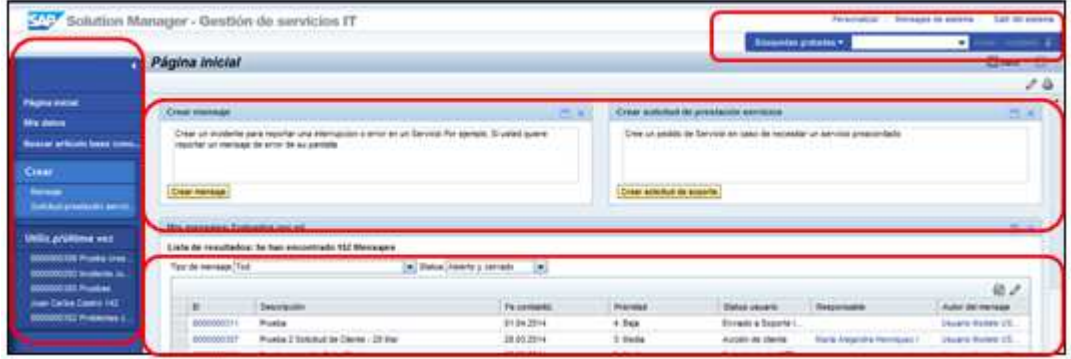

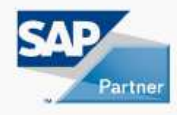

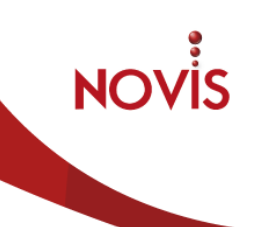

#### **4.3 Barra de navegación**

Es una configuración personalizada para las necesidades del usuario en la gestión de mensajes y solicitudes de servicio.

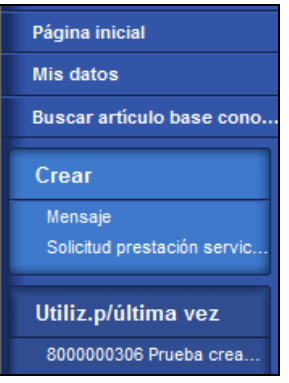

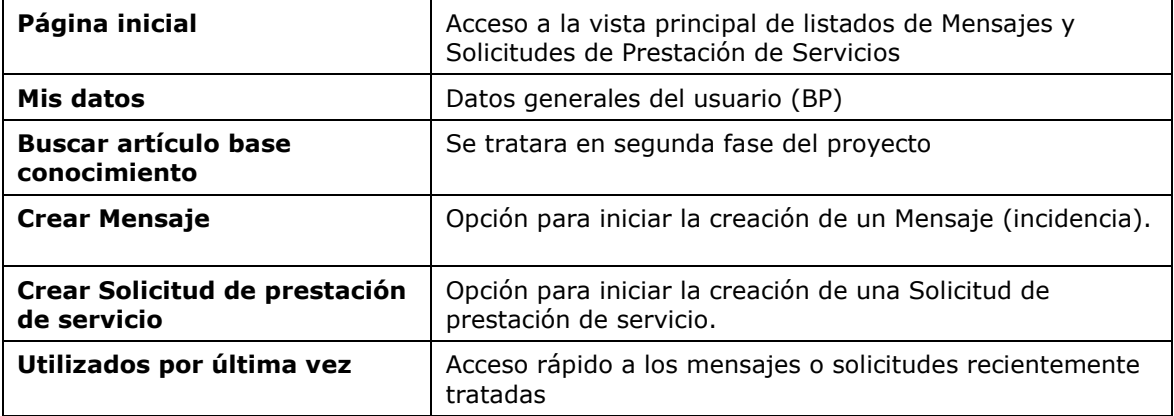

#### **4.4 Vistas de acciones**

Son las vistas que incluyen botones para ejecutar acciones que se pueden personalizar para que sean parte de la página inicial.

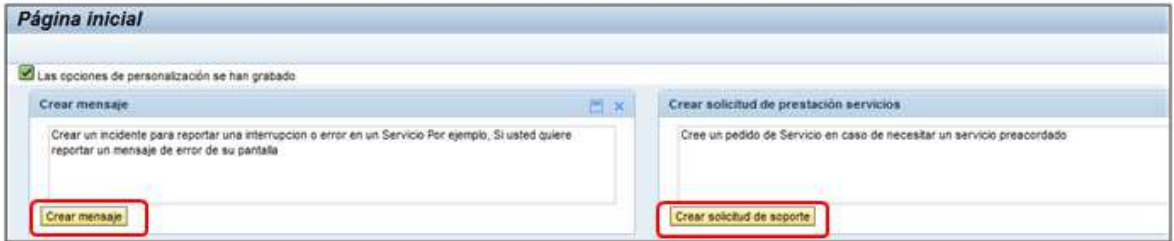

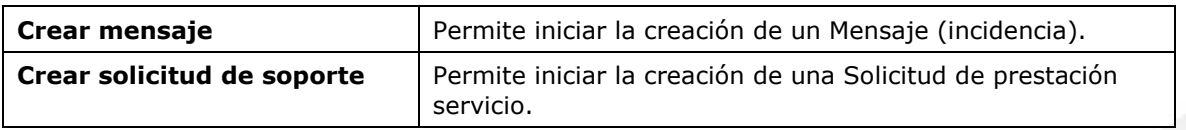

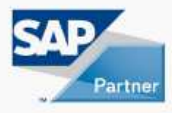

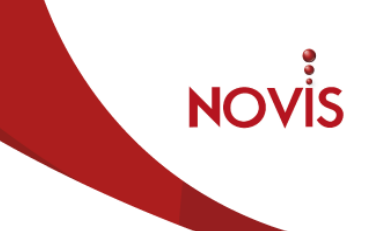

#### **4.5 Listas de Resultados**

Son las vistas configurables por usuario para listar Mensajes (incidencia) y Solicitudes de prestación de servicio.

**Mis mensajes:** Evaluados por mí:

Permite listar los Mensajes (incidencias) y Solicitudes de prestación de servicio creadas por el usuario.

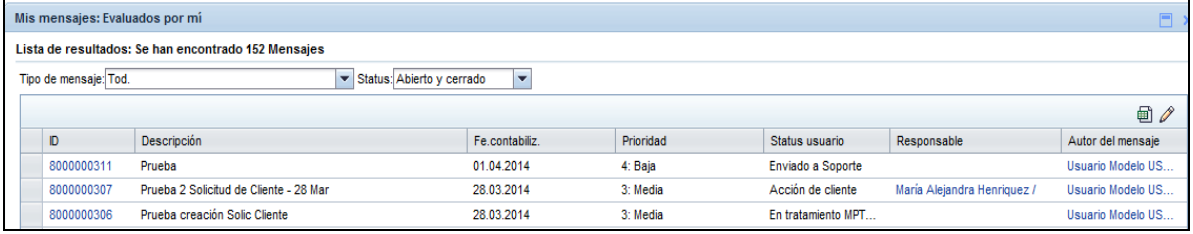

#### **Mis mensajes:** Mi acción requerida.

Permite listar los Mensajes (incidencias) y Solicitudes de prestación de servicio creadas por el usuario y que se encuentran en estatus Acción Cliente o Solución Propuesta.

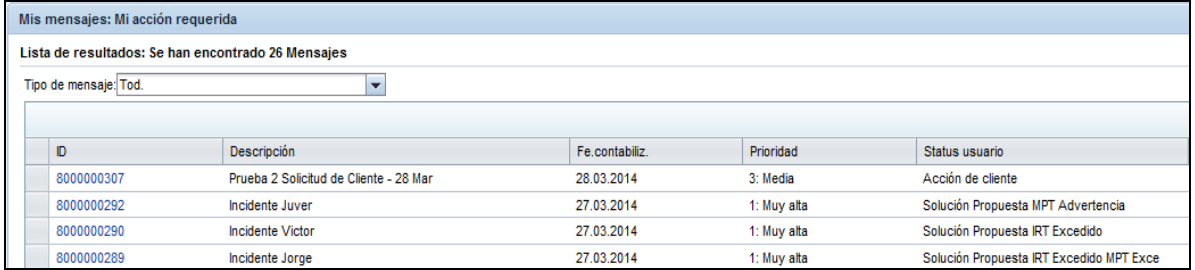

#### **4.6 Cabecera**

Muestra las opciones de sistema y de búsquedas

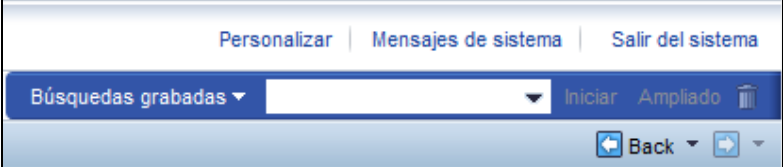

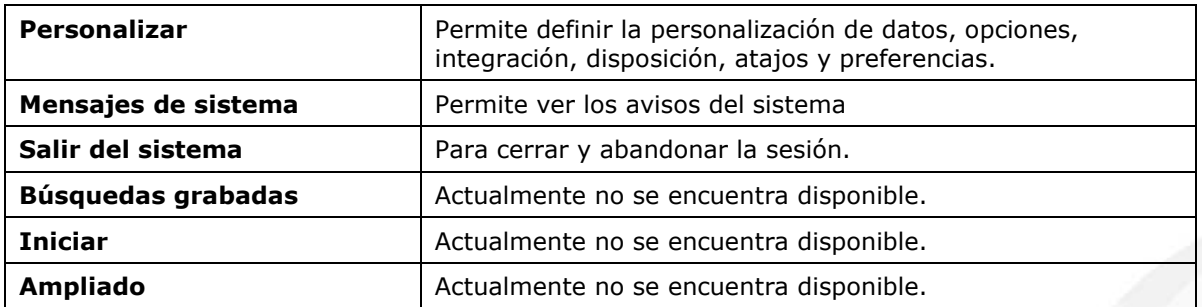

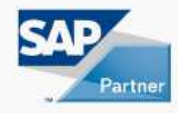

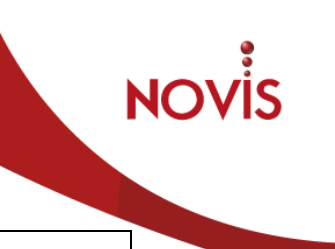

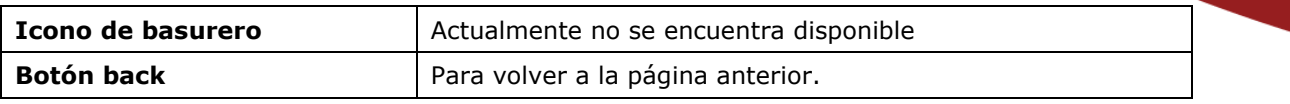

#### **4.7 Personalización de Vistas y Listados**

Se pueden personalizar variantes de visualización en las páginas.

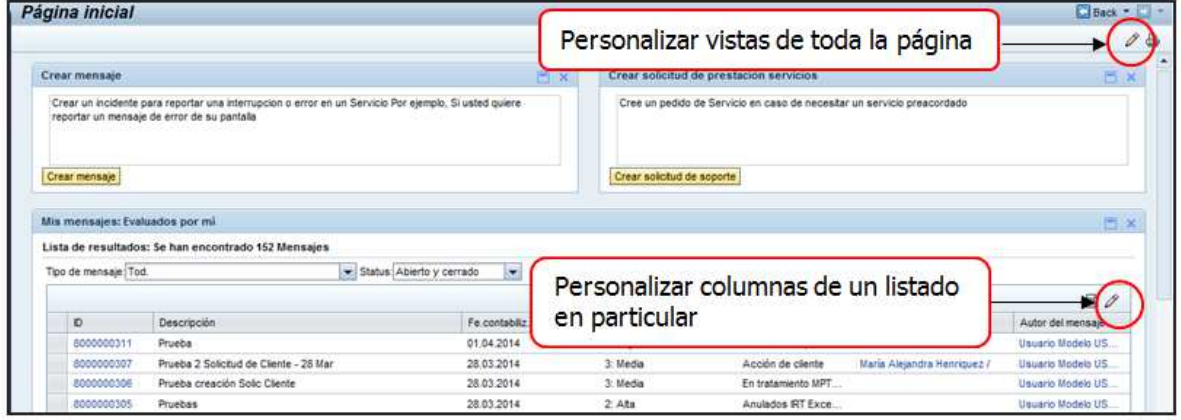

#### **4.8 Personalización de Vistas de Página Inicial**

Permite mostrar cuadros de información seleccionados previamente al momento de abrir la página inicial.

Para iniciar la personalización de vistas dar 1 clic en el icono del lápiz.

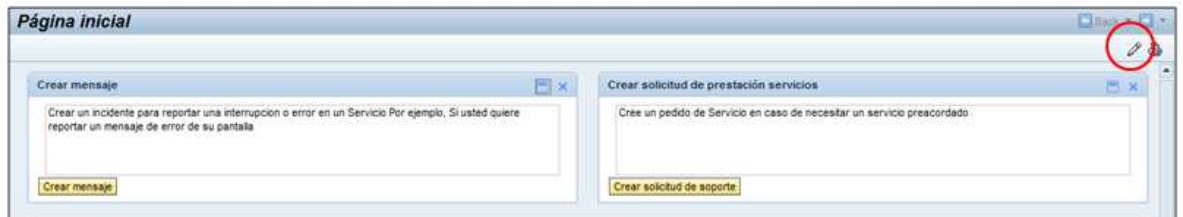

El sistema indica con línea punteada las áreas que se encuentran en modo de edición.

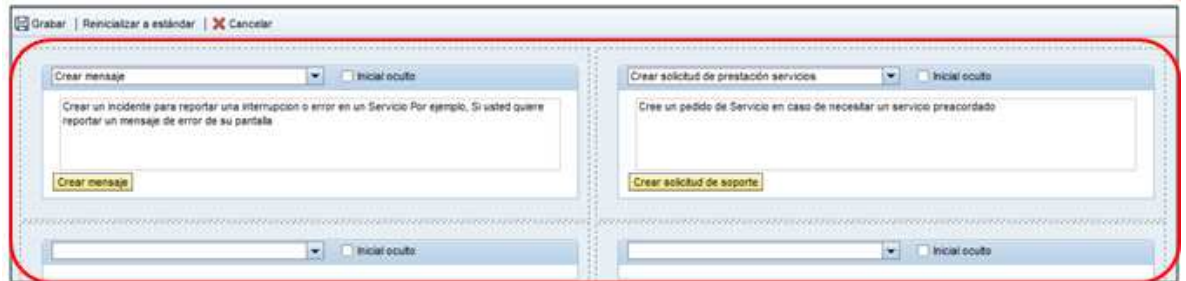

- 1. Seleccionar la información que se desea mostrar en la vista seleccionada.
- 2. Marcar pincho "inicial oculto" el sistema no mostrará la vista al abrir la página inicial.

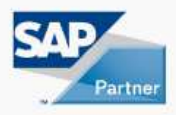

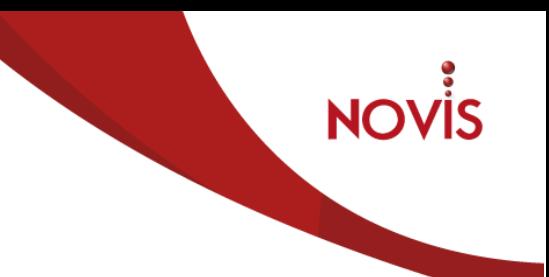

- 3. Grabar después de hacer modificaciones.
- 4. Opción para restablecer las vistas al estándar inicial.
- 5. Para salir sin hacer modificaciones.

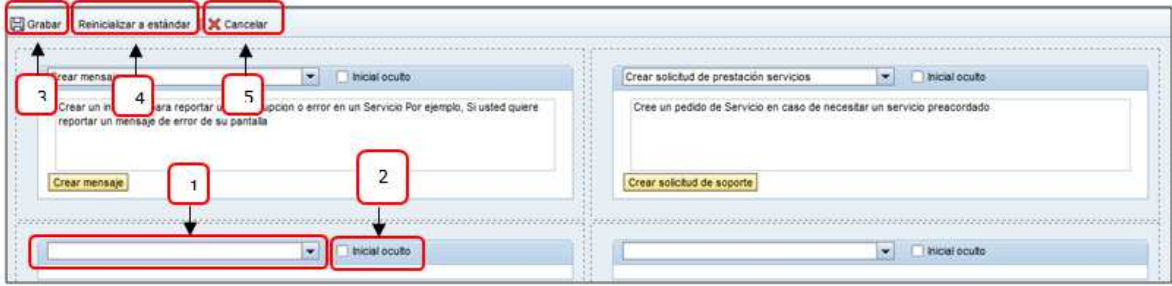

#### **4.9 Personalización de los listados**

Permite personalizar los listados que se mostrarán en la página inicial con las columnas de información requeridas por el usuario.

Para iniciar la personalización dar 1 clic en el icono del lápiz.

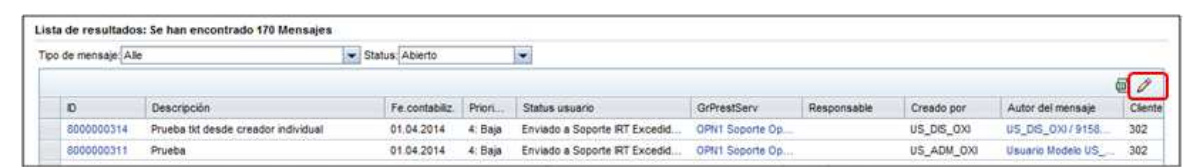

- 1. Leer detenidamente las instrucciones para personalizar el listado.
- 2. Grabar después de modificar.
- 3. Restablecer los datos al estandar inicial.
- 4. Para salir sin hacer modificaciones.

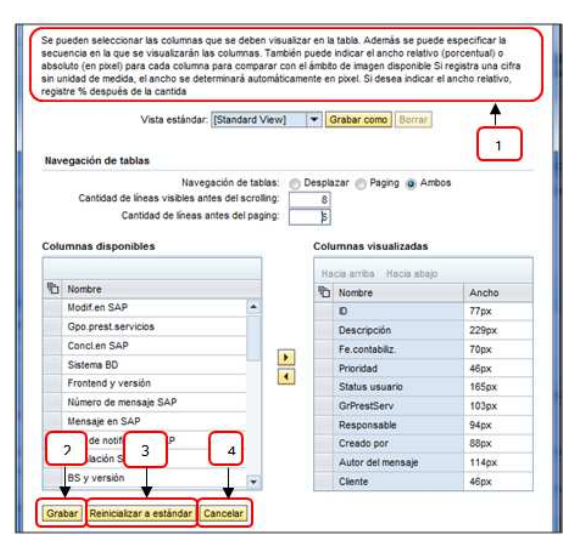

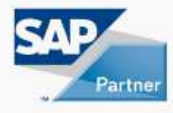

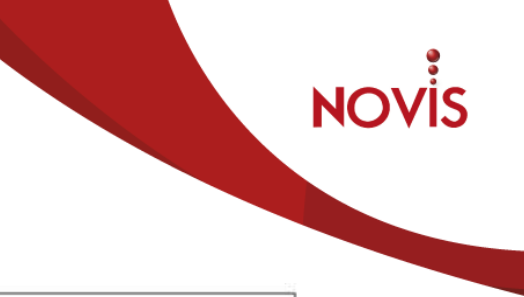

Para descargar a un fichero Excel, hacer clic en el siguiente icoco:

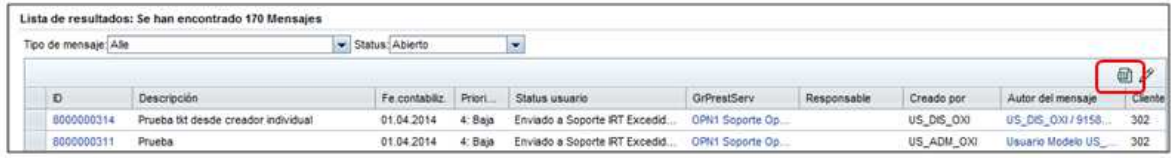

#### Seleccionar la opción requerida abrir o guardar.

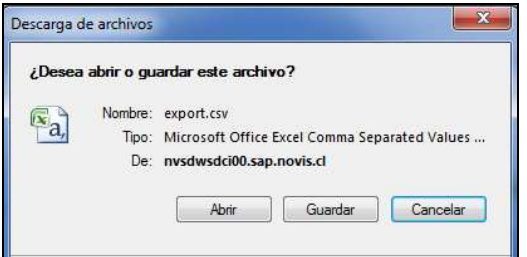

#### Se muestra el listado en Excel.

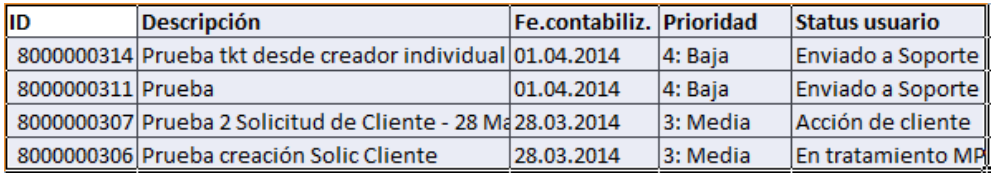

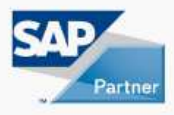

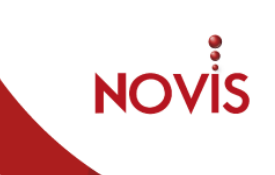

# **5 CREACIÓN DE MENSAJE (INCIDENCIA)**

## **5.1 Introducción**

La creación de un Mensaje (incidente) puede realizarse con diferentes modalidades y pueden estar relacionados con incidentes de SAP Funcional, SAP Técnico o Infraestructura.

#### **5.2 Modalidades de Apertura de Mensaje**

Las modalidades de apertura de Mensajes son:

**Sistemas SAP:** desde un sistema SAP.

**Web ITSM:** Web ITSM Solution Manager 7.1.

**Correo Electrónico:** envío de correo a la mesa de ayuda de Novis

**Teléfono:** en caso de contingencia, falla en sistemas SAP, Fallo en acceso a internet, falla en servidor de correos.

## **5.3 Crear Mensaje (incidente)**

Desde la Página Inicial del usuario existen dos vías para crear Mensaje:

- 1. Hacer clic en el botón "Crear mensaje" en las opciones de pantalla.
- 2. Hacer clic en la opción "mensaje" de la barra de navegación.

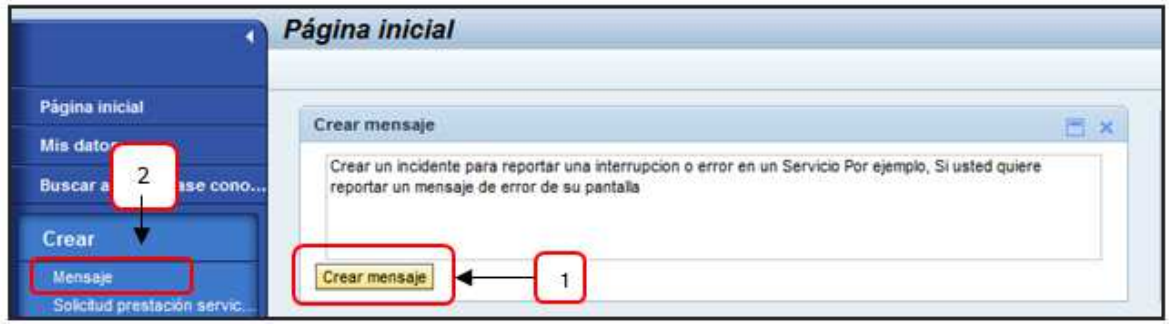

El proceso de apertuta de Mensaje (incidente) consta de 5 paso. En cada uno de ellos el sistema le informará cuales son los campos que se ha de completar la información obligatoría.

A continuación se detalla el proceso de creación en cada uno de sus pasos

#### **5.4 Paso 1 – Introducir descripción**

En la pantalla se han de completar la información del mensaje (incidente):

- **\*Título**: texto breve del incidente.
- **\*Impacto:** impacto en el proceso de negocio del incidente.
- **\*Urgencia:** urgencia que tiene el incidente.

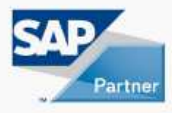

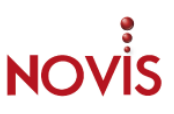

- **Prioridad recomendada:** el sistema indica la Prioridad recomendada de acuerdo a los valores de Impacto y Urgencia ingresados.
- **Descripción detallada:** detalle del mensaje, desde la identificación del usuario final hasta la descripción completa del incidente.
- **Autor del aviso:** usuario creador del mensaje que será el interlocutor ante el soporte durante la resolución del incidente.

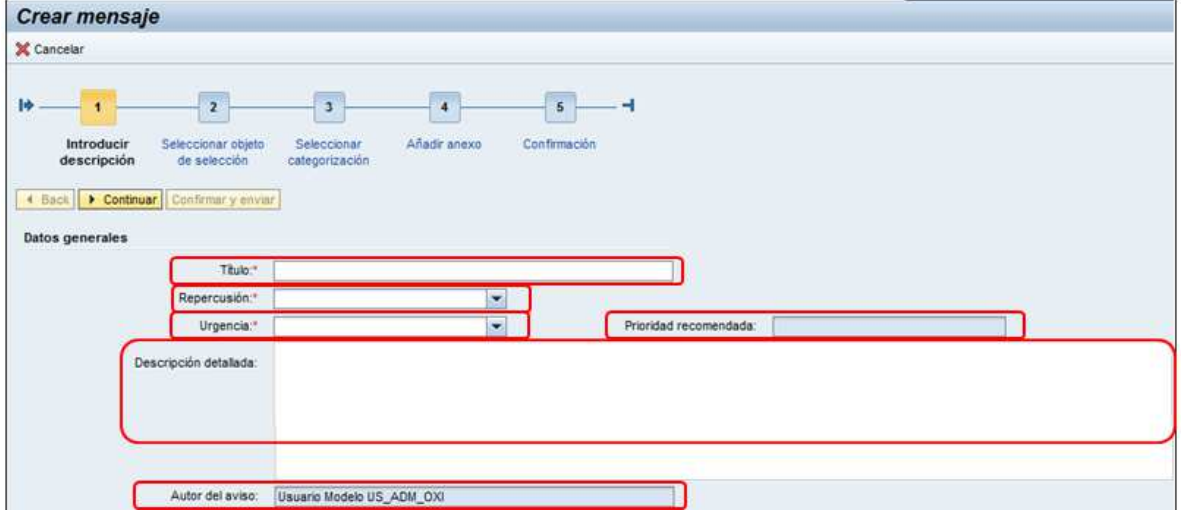

- **Botón Continuar:** una vez completada la información en el paso 1 se selecciona para pasar al siguiente paso.

#### **5.5 Paso 2 – Elemento de Configuración**

En este paso se ha de informar el sistema SAP del cual está reportando el incidente.

Seleccionar el match code del campo "Elemento de configuración":

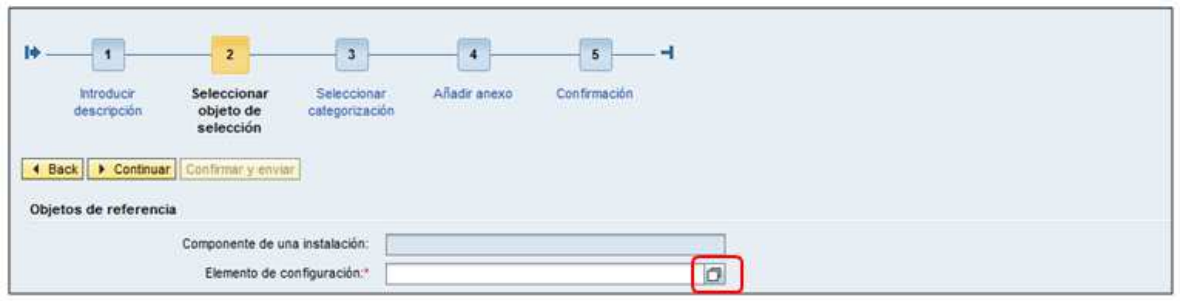

Hacer clic en el botón "Búsqueda":

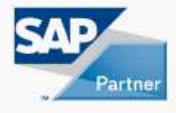

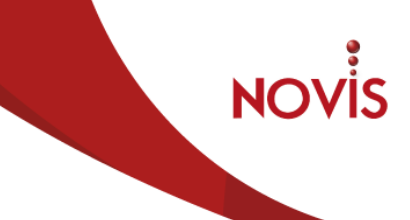

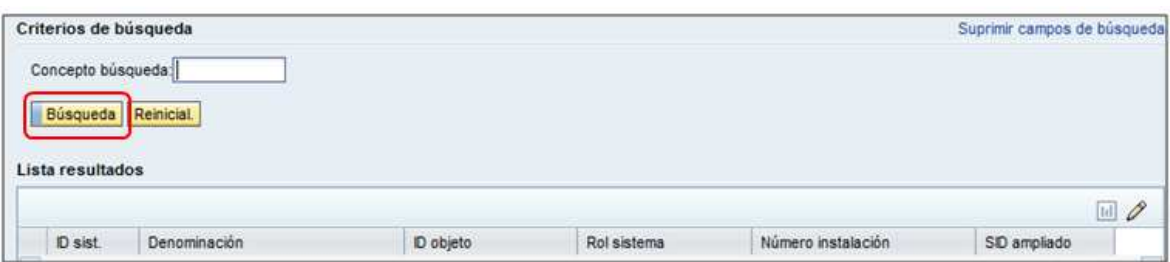

En la siguiente pantalla se muestran los sistemas SAP conectados:

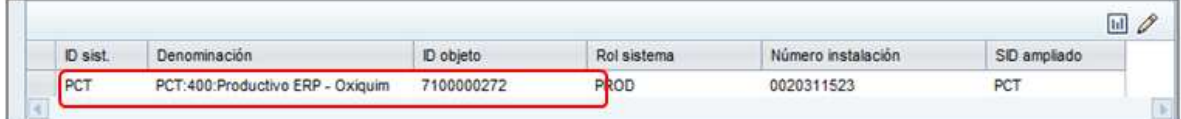

Seleccionar sistema requerido.

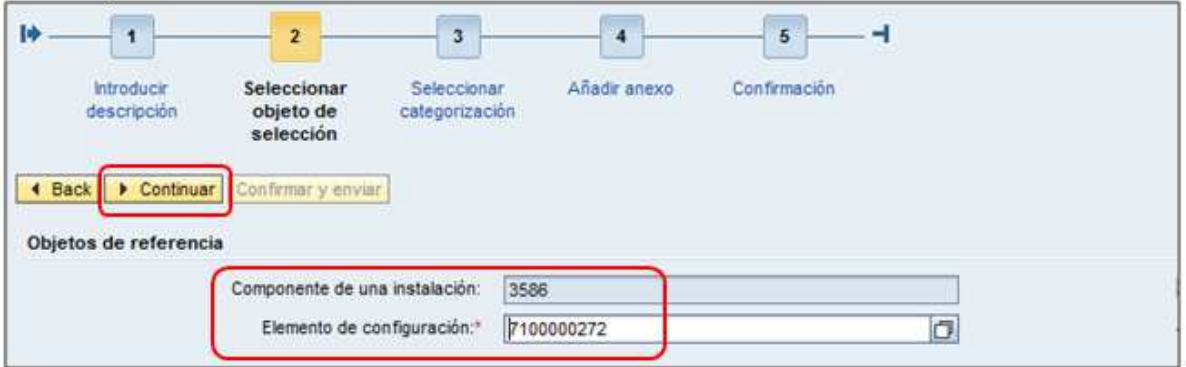

## **5.6 Paso 3 – Seleccionar categorización**

Todo mensaje (incidente) ha de ser categorizado. Existen 4 categorías de las cuales la categoría 1 y 2 son obligatorias:

**\*Categoría 1:** se ha de seleccionar Incidente.

**\*Categoría 2:** se ha de especificar si corresponde a Infraestructura, SAP o SAP Técnico.

**Categoría 3:** se ha de seleccionar una de las opciones a la que corresponde el incidente. Está categoría va en dependencia de la informada en la categoría 2.

**Categoría 4:** se ha de seleccionar una de las opciones a la que corresponde el incidente. Está categoría va en dependencia de la informada en la categoría 3.

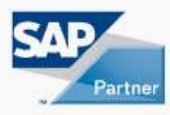

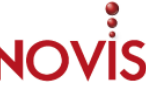

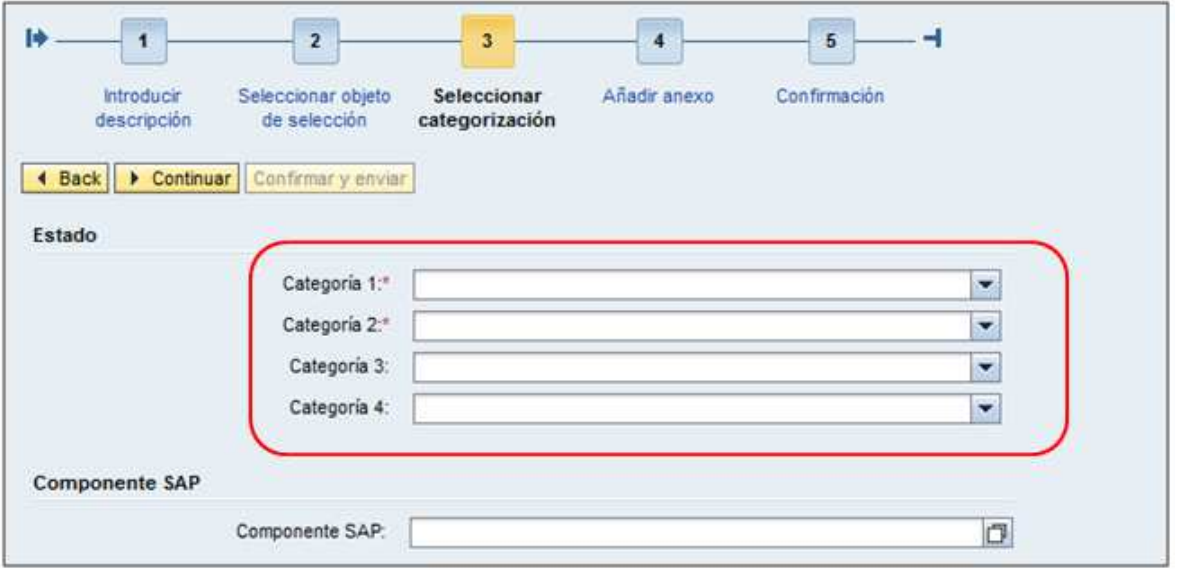

**Componente SAP:** componente del cual esta reportando el incidente

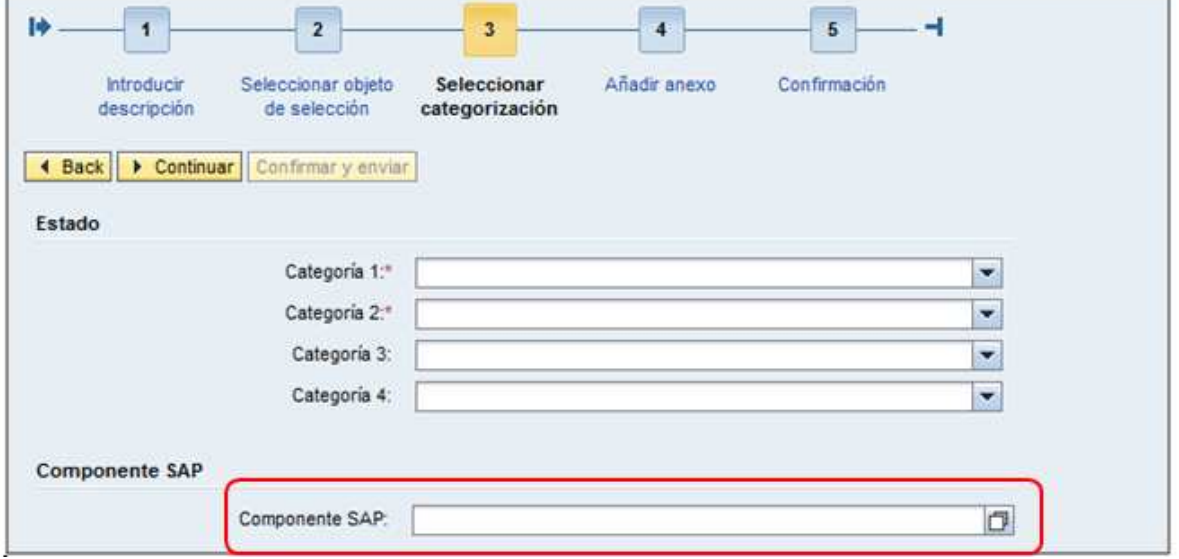

En este ejemplo se muestra como seleccionar un componente SAP de "Gestión recursos Humanos".

Hacer el match code del campo "Componente SAP":

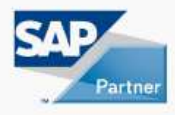

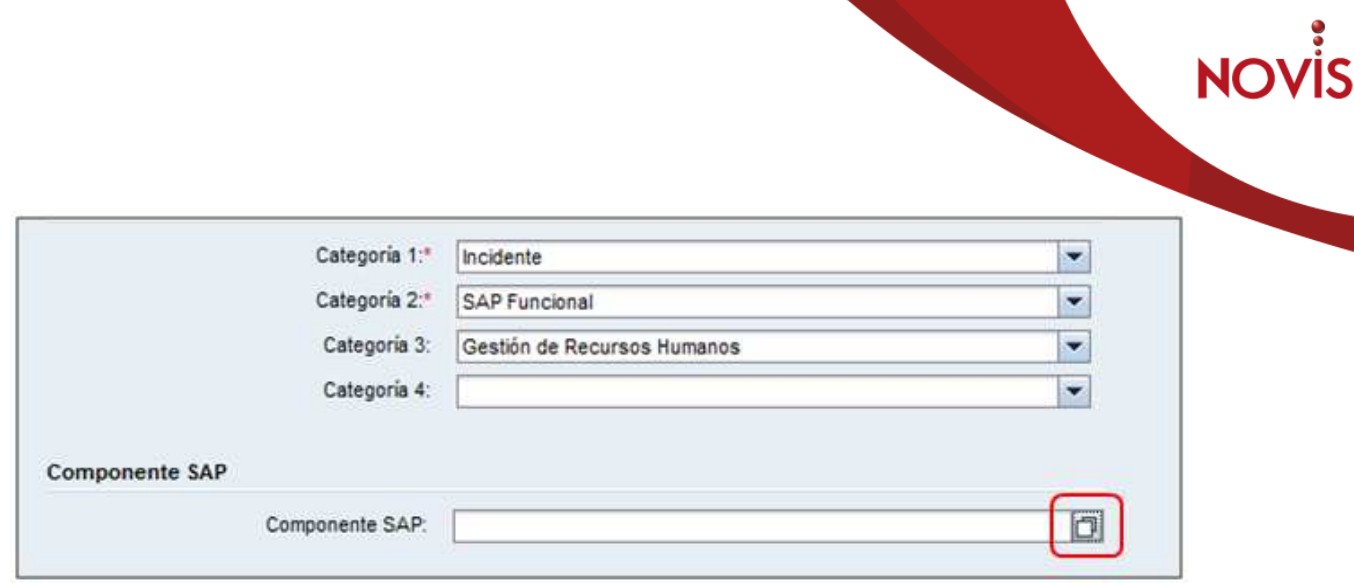

Desplegar el componente principal hasta mostrar el componente SAP requerido:

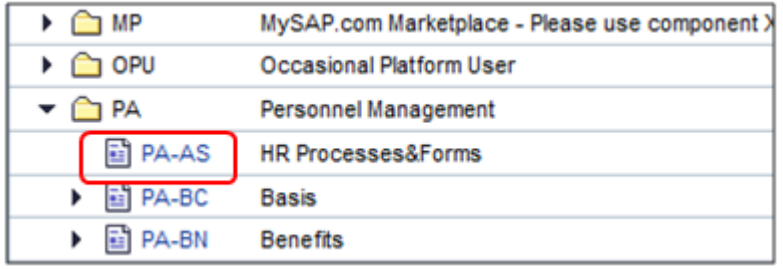

Seleccionar el componente:

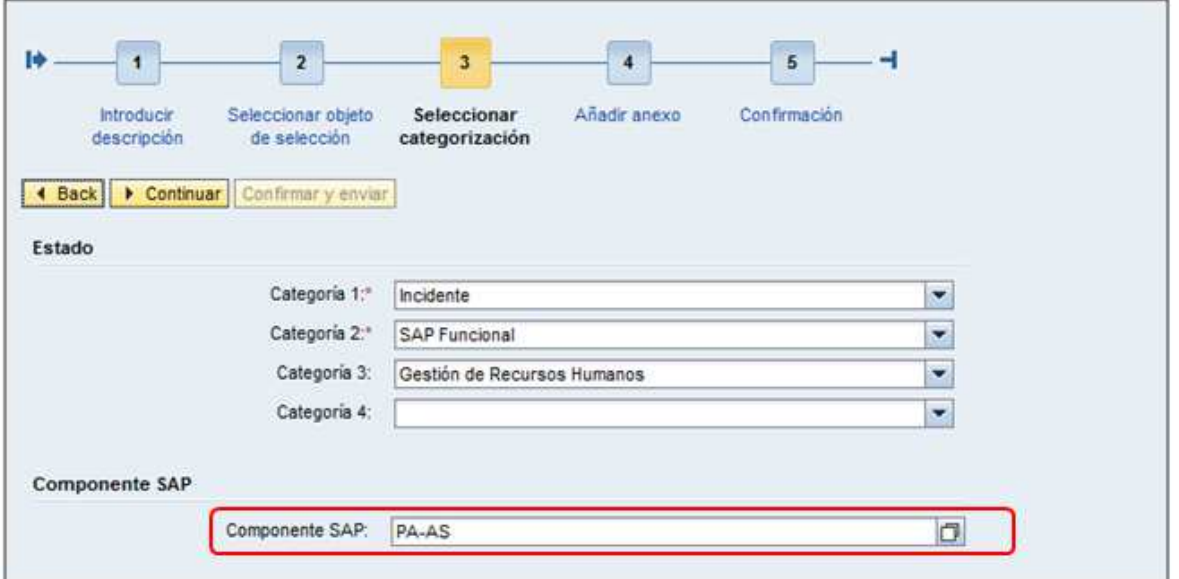

Una vez informadas las categorías, se selecciona el botón continuar para pasar al paso siguiente.

## **5.7 Paso 4 – Añadir Anexo**

En este se puede añadir uno o varios anexos y URL al mensaje:

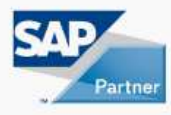

**NOVİS** 

#### Seleccionar el botón Anexo:

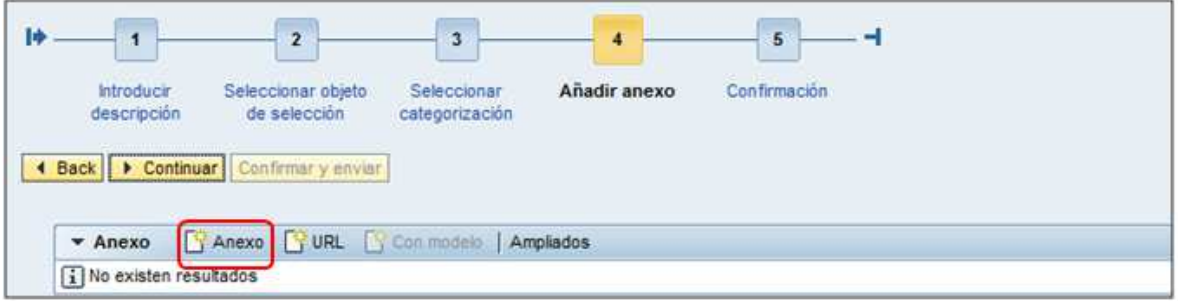

Seleccionar el botón Examinar:

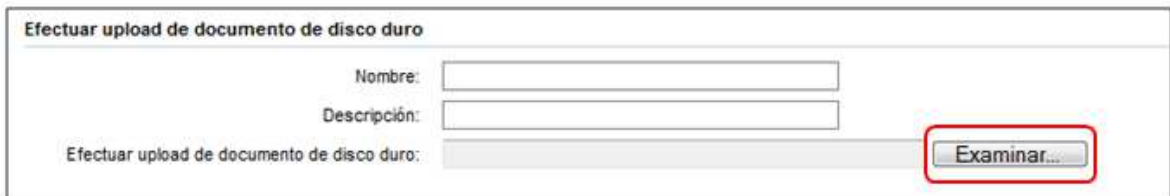

#### Seleccionar archivo:

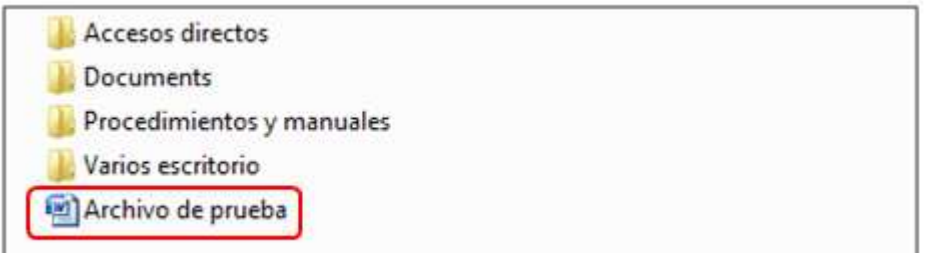

#### Seleccionar botón Añadir:

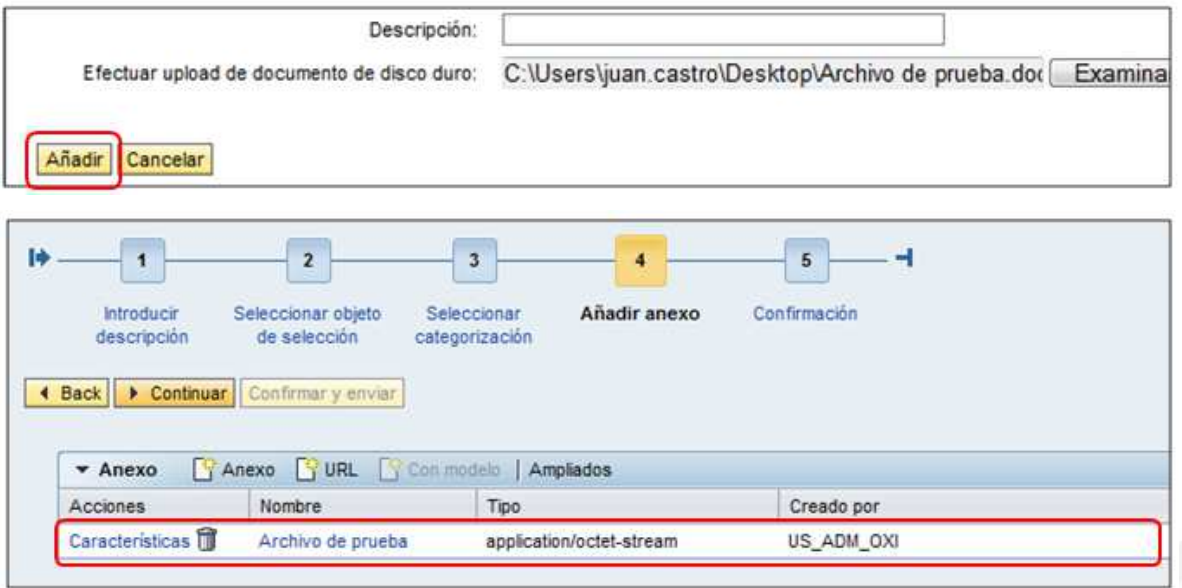

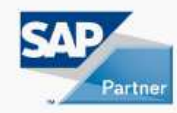

Para añadir una URL seleccionar el botón URL:

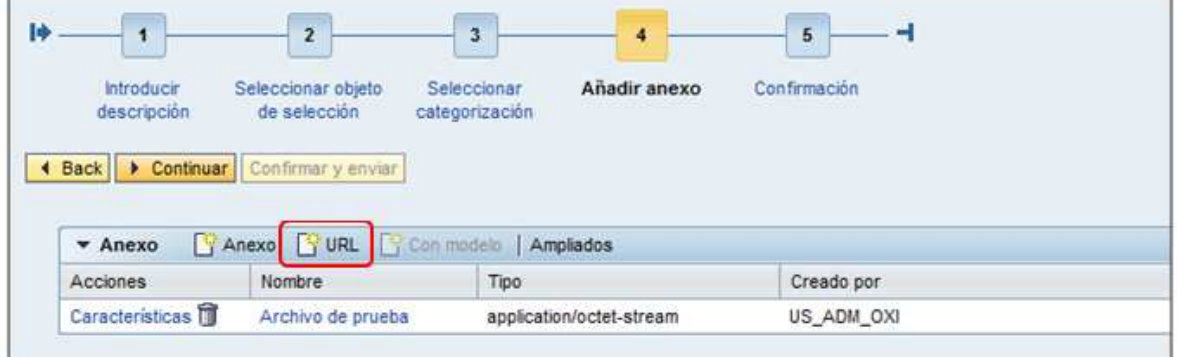

Ingresar los datos solicitados. URL y nombre son obligatorios y hacer clic en botón "Añadir":

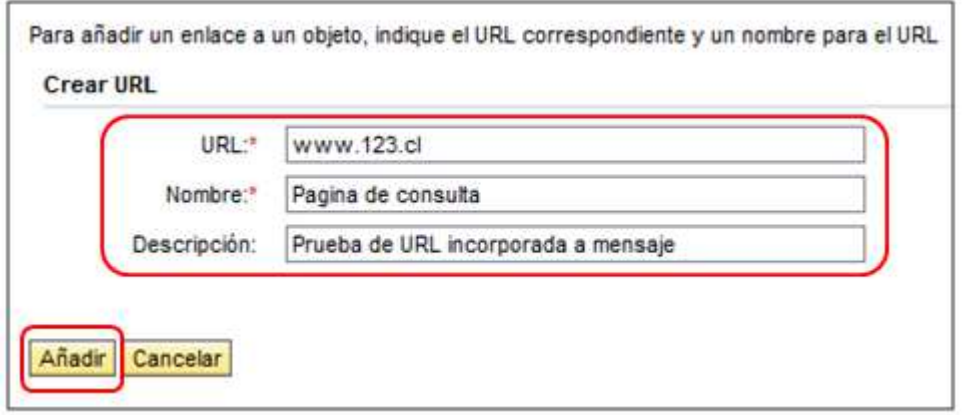

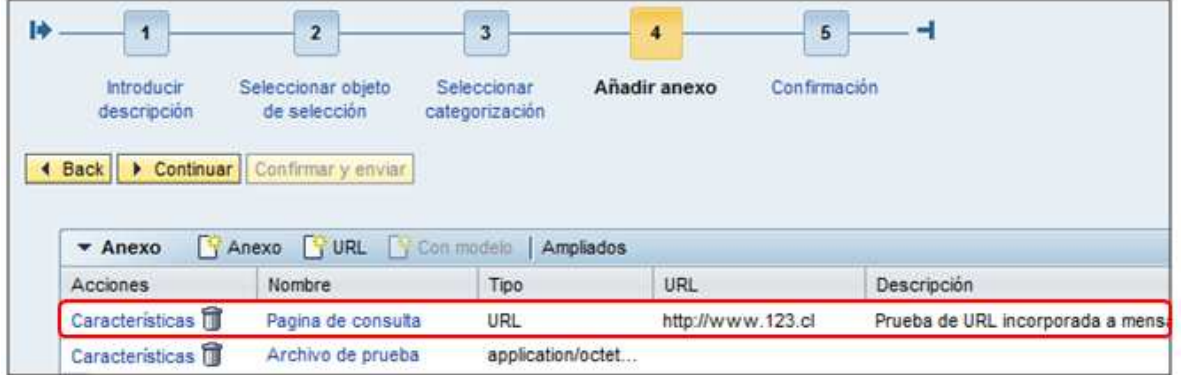

Se selecciona el botón Continuar para ir al siguiente paso.

#### **5.8 Confirmación**

En esta pantalla se encuentra toda la información del mensaje.

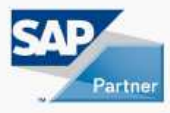

**NOVIS** 

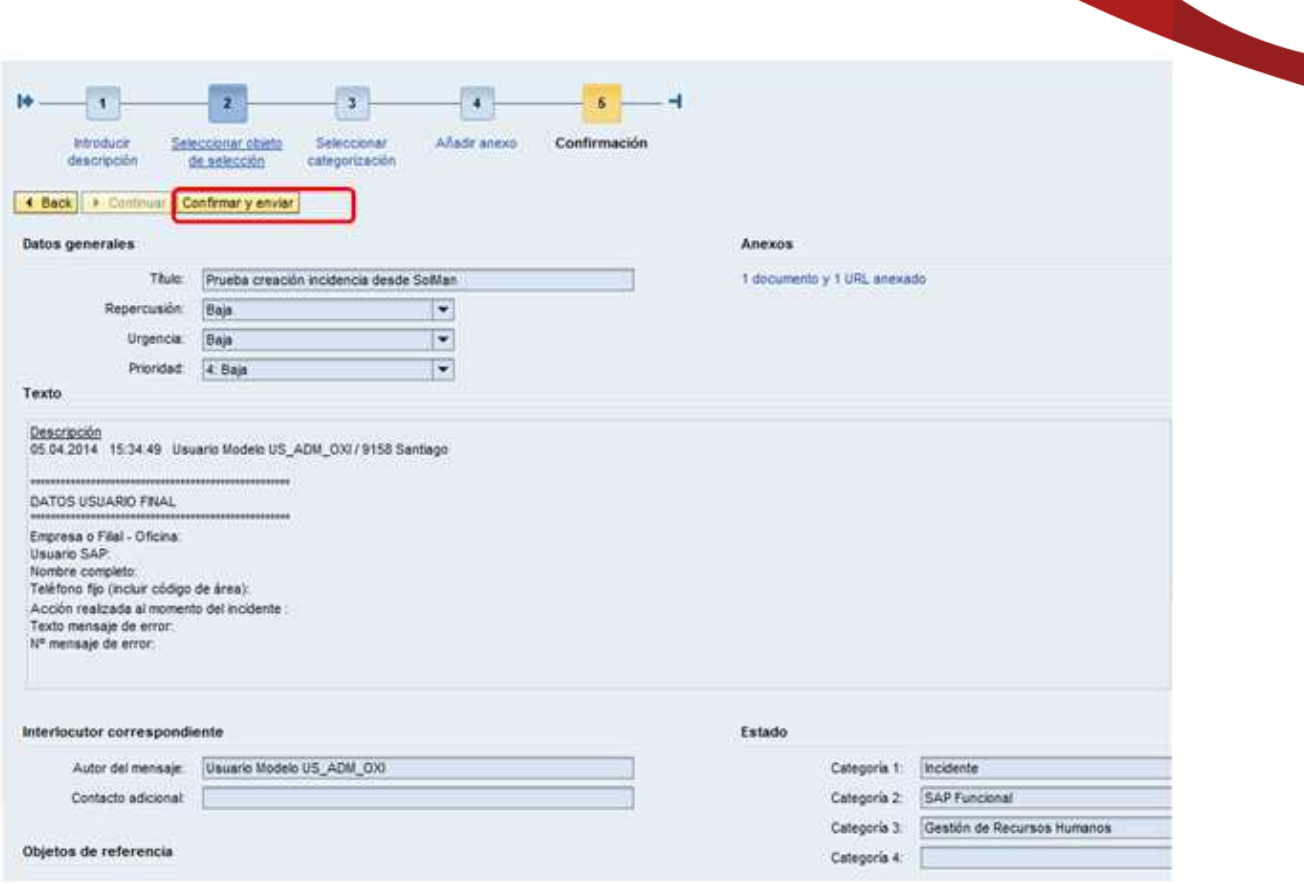

Se ha de revisar la información relativa al incidente. Si se desea regresar a un paso anterior, se selecciona el botón Back o directamente se selecciona el paso haciendo clic en el número.

Si la información el correcta, seleccionar el botón Confirmar y enviar.

El sistema proporciona el número de Mensaje (incidente) creado.

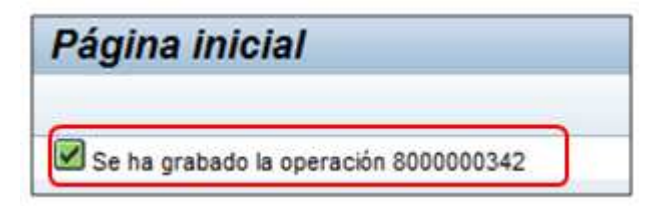

Nota: El mensaje es enviado al Grupo de Soporte OPN1 – Operaciones Nivel 1 (mesa de ayuda) de Novis

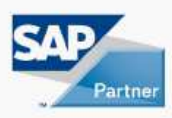

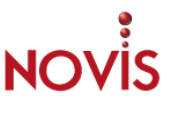

# **6 CREACIÓN DE SOLITUD DE PRESTACIÓN DE SERVICIO**

#### **6.1 Introducción**

La creación de una Solicitud de prestación de servicio puede realizarse con diferentes modalidades y pueden estar relacionados con incidentes de SAP Funcional, SAP Técnico o Infraestructura.

#### **6.2 Modalidad de apertura de Solicitud de prestación de servicios**

Las modalidades de apertura de Solicitud de prestación de servicio son:

**Web ITSM:** Web ITSM Solution Manager 7.1.

**Correo Electrónico:** envío de correo a la mesa de ayuda de Novis. Solo en casos puntuales.

**NOTA:** NO se realizan apertura de Solitud de prestación de servicio mediante sistema SAP (satélites).

#### **6.3 Crear Solicitud de prestación de servicio**

Desde la Página Inicial del usuario existen dos vías para crear una Solicitud de prestación de servicio:

1. Hacer clic en el botón "Crear Solicitud de soporte" en las opciones de pantalla.

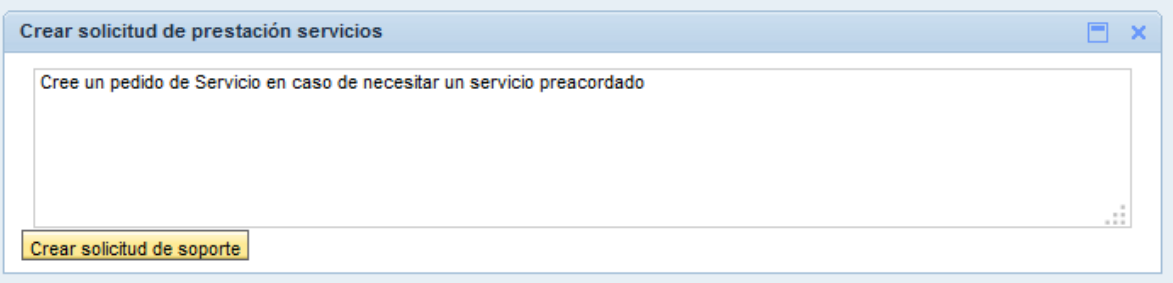

2. Hacer clic en la opción "Crear – Solicitud prestación servicio " de la barra de navegación

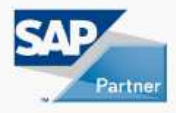

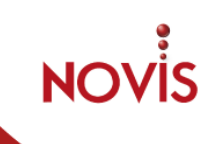

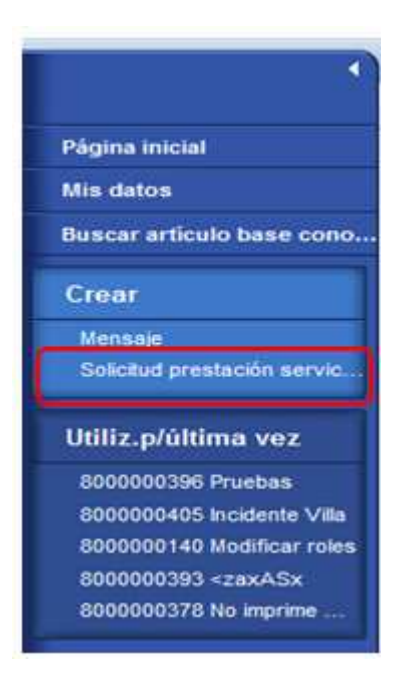

El proceso de apertuta de una Solicitude de prestación de servicio consta de 3 pasos. En cada uno de ellos el sistema le informará cuales son los campos que se ha de completar la información obligatoría.

A continuación se detalla el proceso de creación en cada uno de sus pasos:

## **6.4 Paso 1 – Seleccionar Categoría**

Todas las Solicitudes de prestación de servicio han de ser categorizadas. Existen 4 categorías de las cuales la categoría 1 y 2 son obligatorias:

**\*Categoría 1:** se ha de seleccionar Solicitud de Servicio Cliente.

**\*Categoría 2:** se ha de especificar si corresponde a Infraestructura, SAP o SAP Técnico.

**Categoría 3:** se ha de seleccionar una de las opciones a la que corresponde la solicitud. Está categoría va en dependencia de la informada en la categoría 2.

**Categoría 4:** se ha de seleccionar una de las opciones a la que corresponde la solicitud. Está categoría va en dependencia de la informada en la categoría 3.

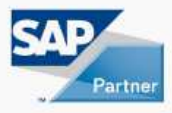

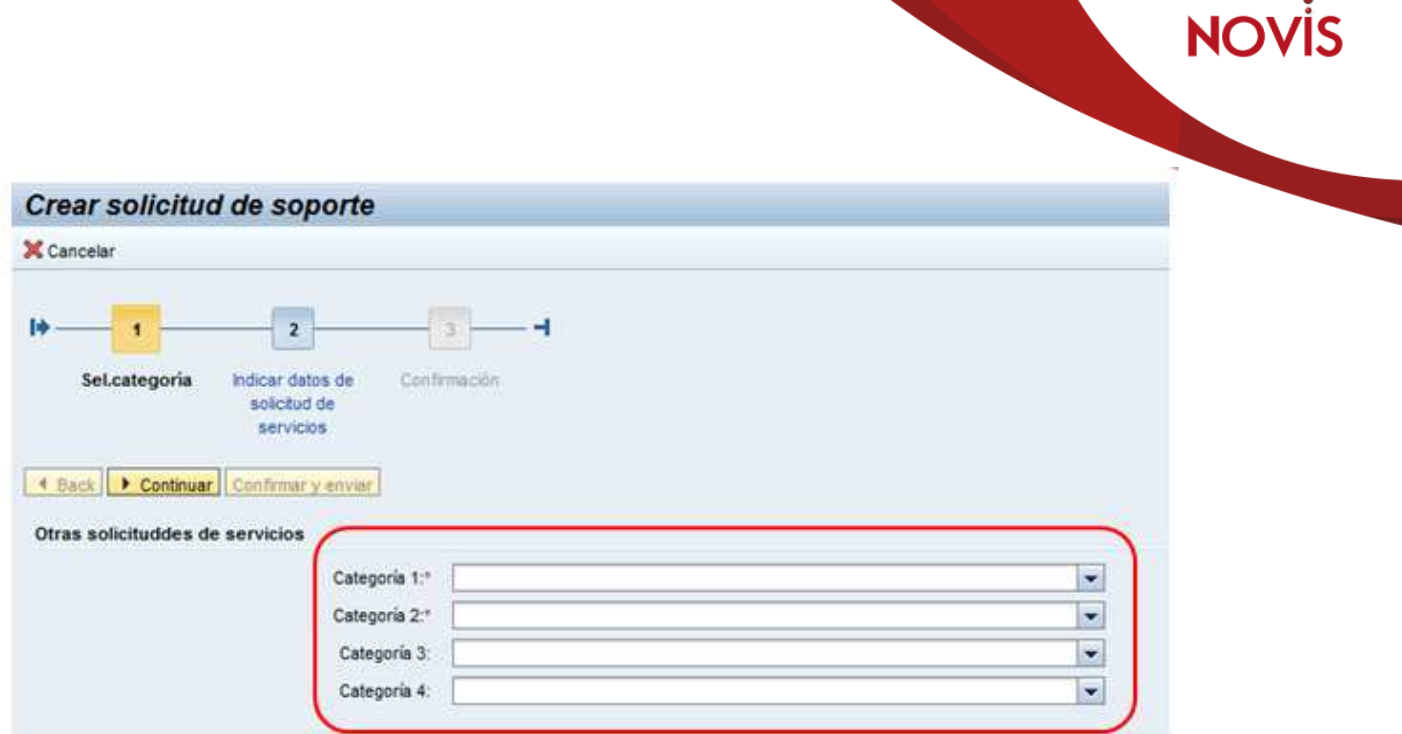

Ejemplo:

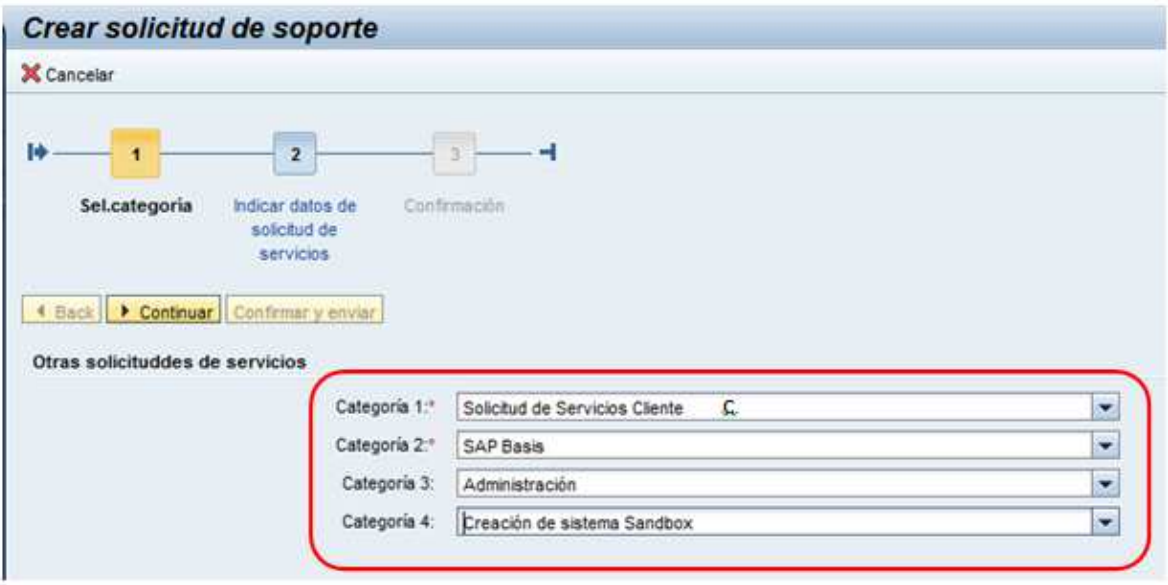

Una vez informadas las categorías se selecciona el botón Continuar:

## **6.5 Paso 2 – Indicar datos de solicitud de servicios**

En la siguiente se ha de completar la siguiente información:

**\*Descripción:** descripción breve de la solicitud.

**\*Elemento de Configuración:** ID del sistema para el cual se requiere ejecutar la solicitud.

**Descripción detallada:** detalles de la solicitud.

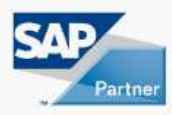

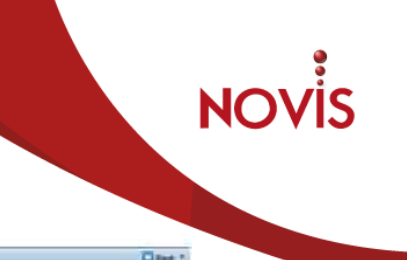

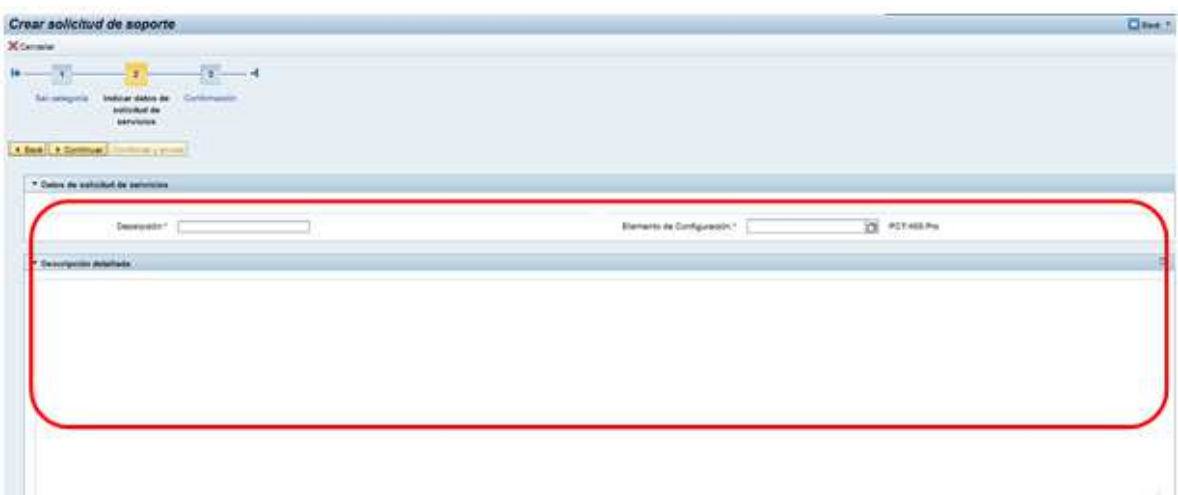

Para seleccionar el Elemento de Configuración abrir el matchcode:

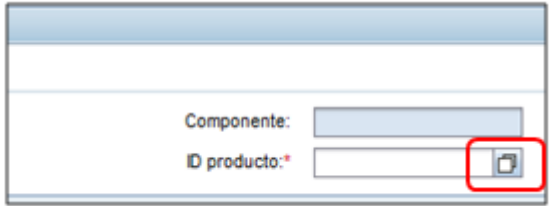

Hacer clic en el botón "Búsqueda":

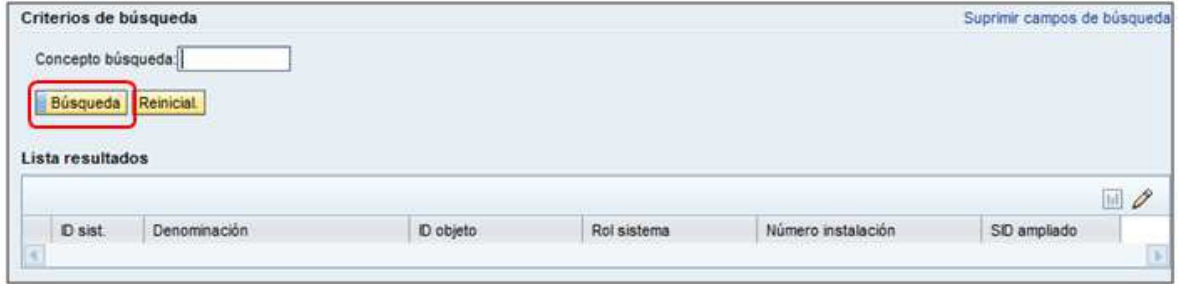

Se mostrarán los sistemas conectados. Seleccionar sistema:

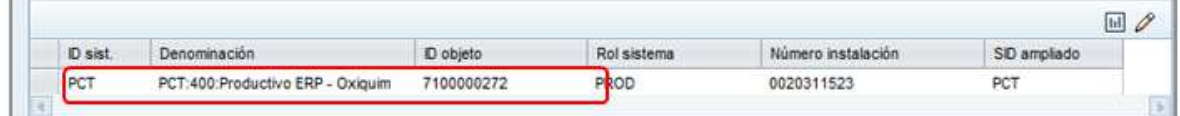

En la parte inferior disponemos de la opción de Anexar documento:

**v** Anexos  $\Box$  Anexo  $\Box$  URL  $\Box$  Con modelo | Ampliados  $\Box$  No existen resultados

Para anexar documento

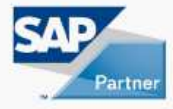

 $\Box \Box \mathcal{Q}$ 

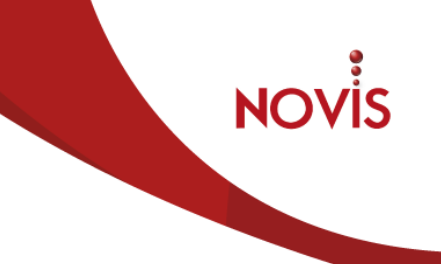

Seleccionar el botón Anexo:

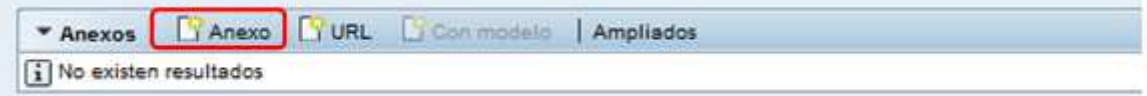

#### Seleccionar el botón Examinar:

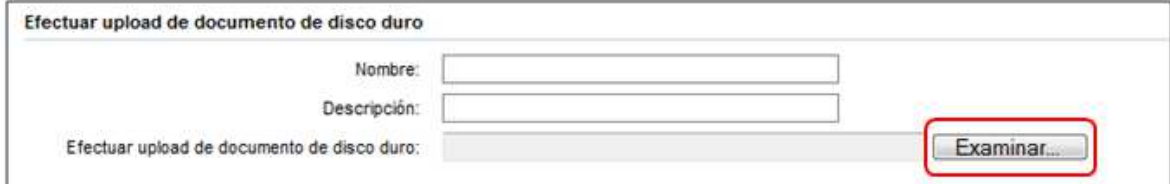

Seleccionar archivo:

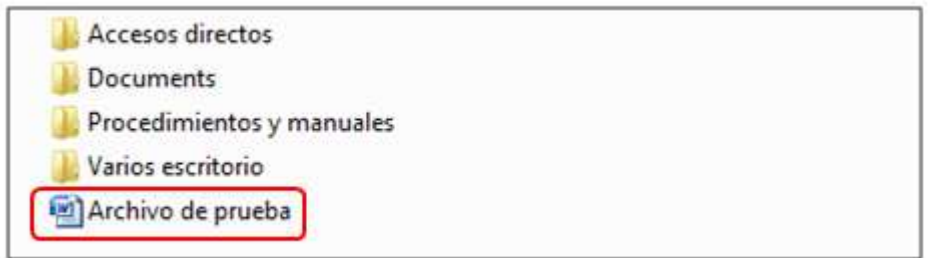

#### Seleccionar botón Añadir:

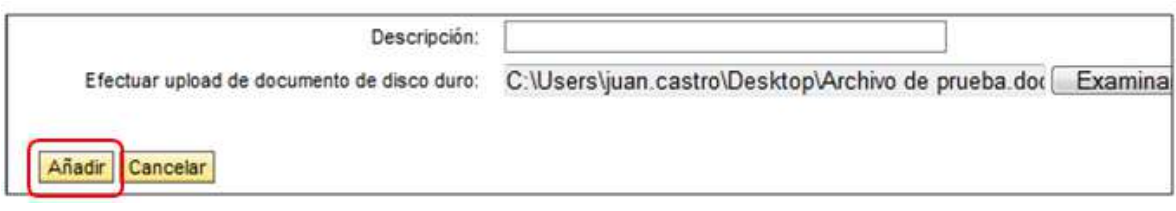

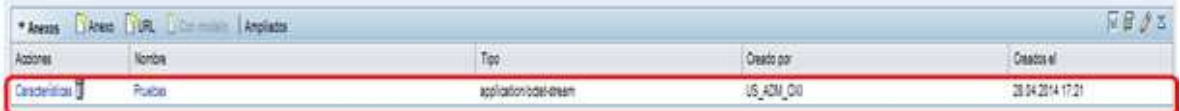

Para añadir una URL seleccionar el botón URL:

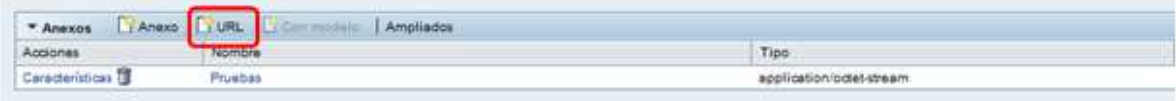

Ingresar los datos solicitados. URL y nombre son obligatorios y hacer clic en botón "Añadir":

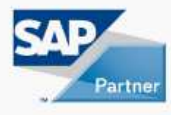

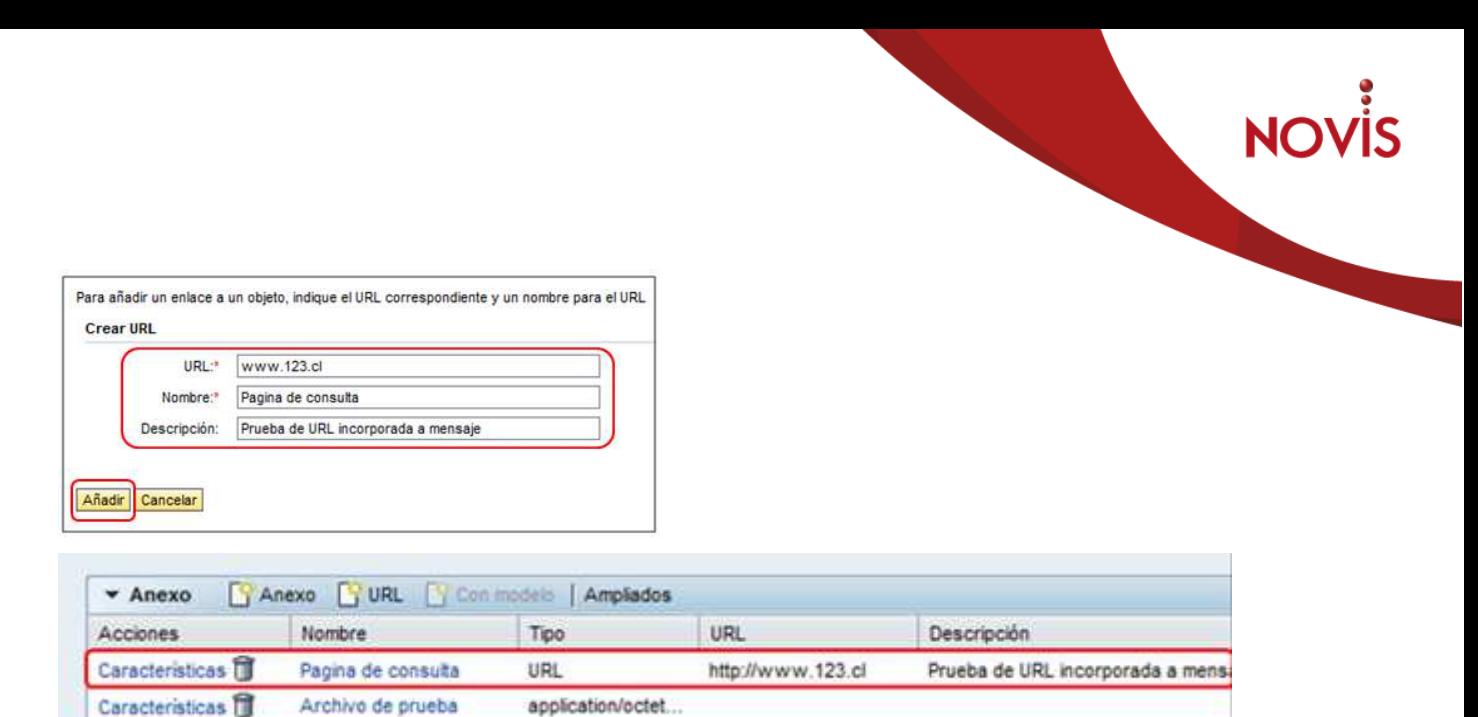

Se selecciona el botón Continuar para ir al siguiente paso.

**NOTA:** Se debe utilizar el formulario de requerimiento de cambio (RdC) como documento formal con los detalles de la solicitud.

## **6.6 Paso 3- Confirmación**

En esta pantalla se encuentra toda la información del mensaje.

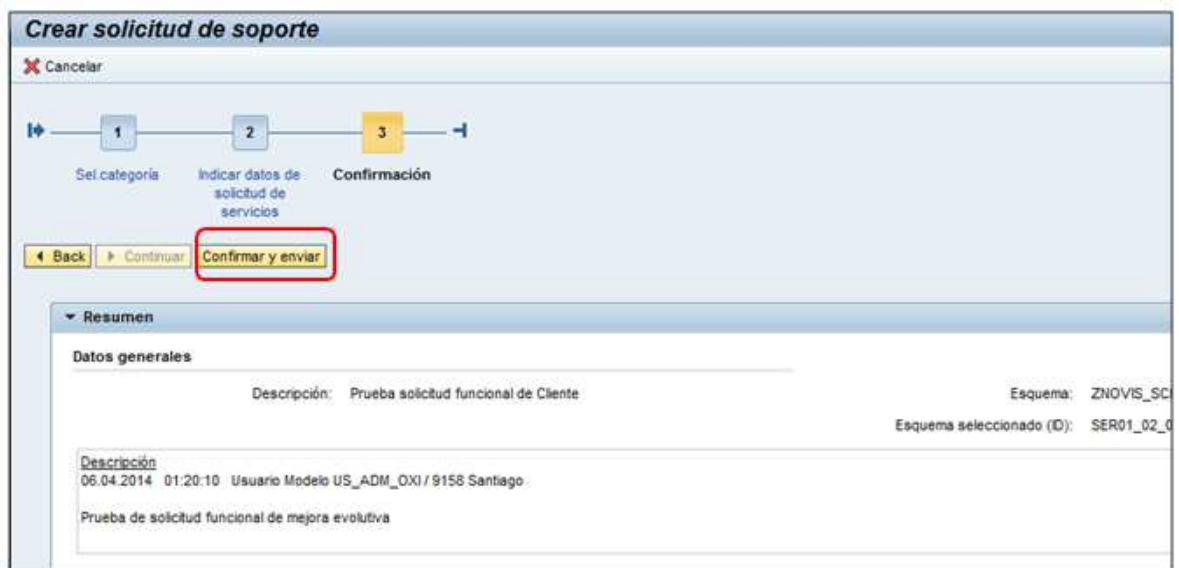

Si la información el correcta, seleccionar el botón Confirmar y enviar. El sistema proporciona el número de Solicitud de prestación de servicios creada:

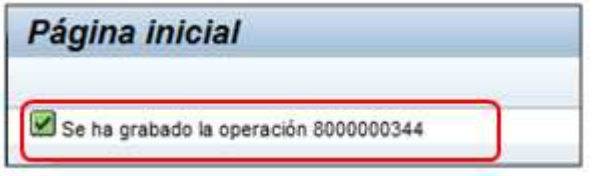

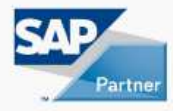

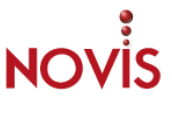

## **7 TRATAMIENTO DE MENSAJE Y SOLICITUD DE PRESTACIÓN DE SERVICIOS**

## **7.1 Introducción**

Los Mensajes y Solicitudes de prestación de servicios pasan por diferentes estatus de su apertura. A continuación se detalla las actividades a realizar en los diferentes estatus de los Mensajes y Solicitudes de prestación de servicios.

#### **7.2 Estatus Acción Cliente**

Durante el tratamiento Mensajes o Solicitudes de prestación de servicios los consultores de Novis requieren información adicional, ejecución de pruebas u otros. En estos casos el consultor responsable del Mensajes y Solicitudes de prestación de servicios, informará al usuario creador mediante un texto explicativo y modificará el estatus de Mensajes y Solicitudes de prestación de servicios en **Acción Cliente.**

El autor del aviso recibe notificación por parte de Consultor responsable con el siguiente mensaje:

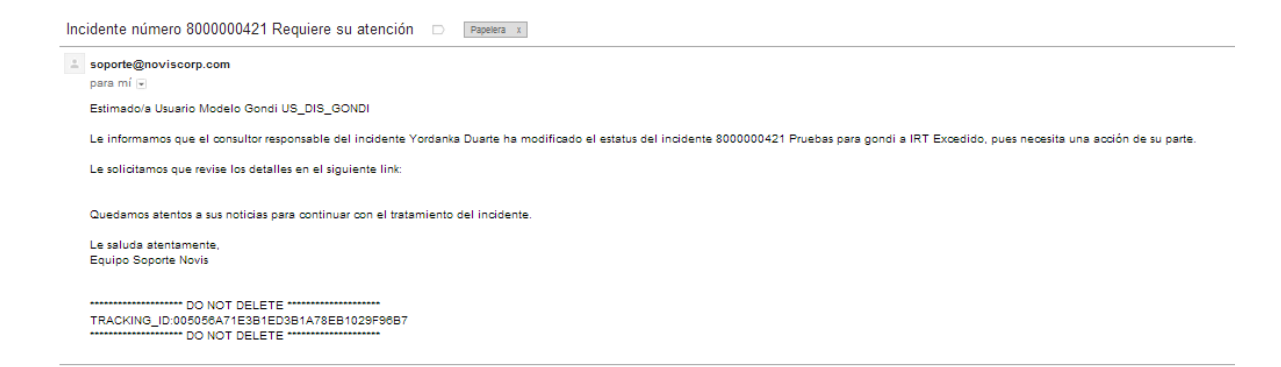

#### **7.3 Tratamiento de Mensajes o Solicitudes de prestación de servicios en Acción Cliente**

Se selecciona listado "mis mensajes: mi acción requerida".

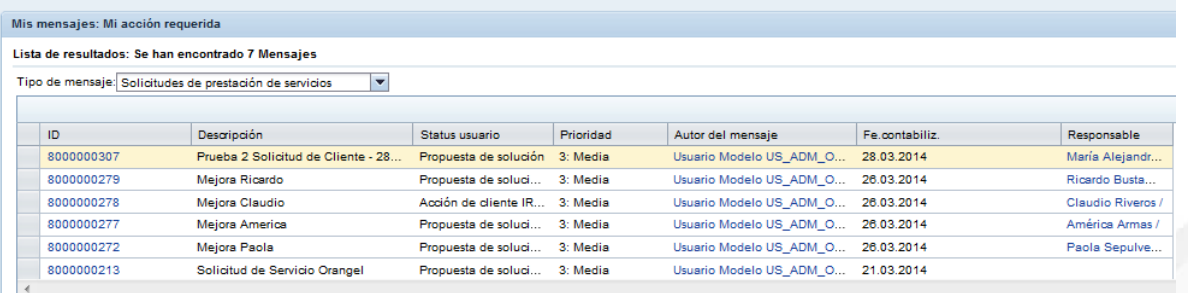

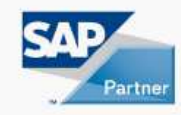

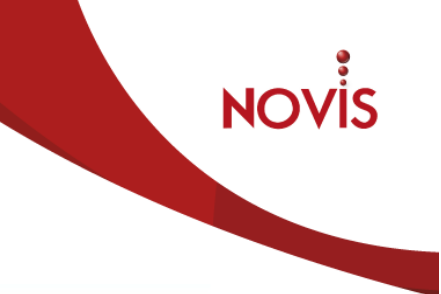

Se selecciona mensaje con estatus Acción Cliente:

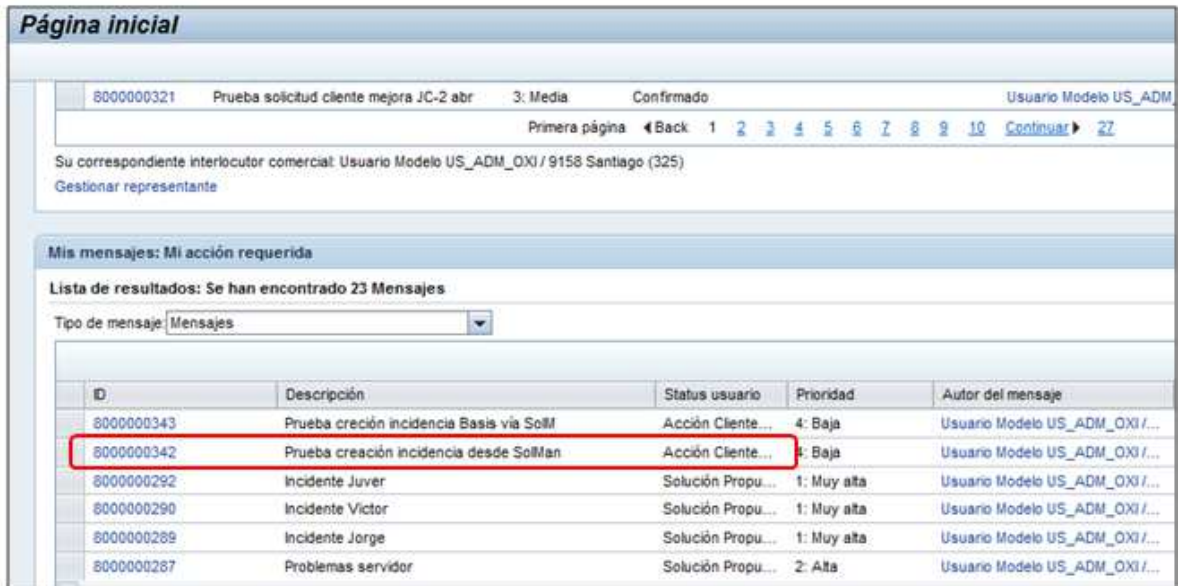

En la siguiente pantalla seleccionar Log de Texto:

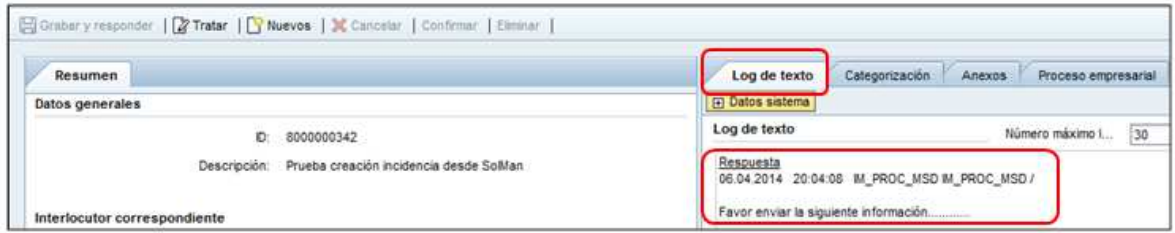

Leer la solicitud de información que registró el consultor.

Para dar respuesta al consultor hacer clic en el botón "tratar":

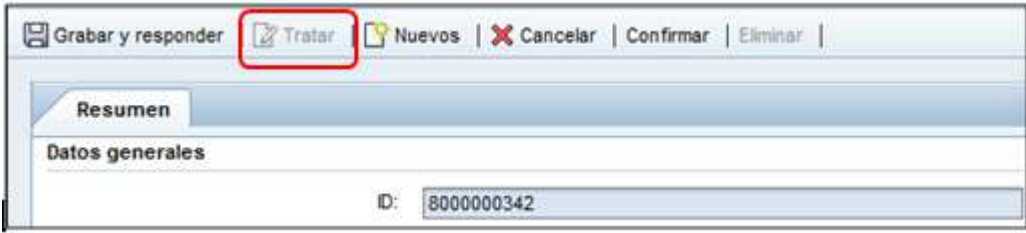

A continuación seleccionar botón Grabar y responder:

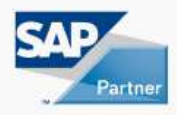

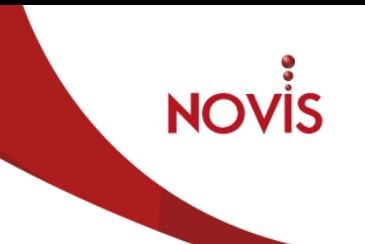

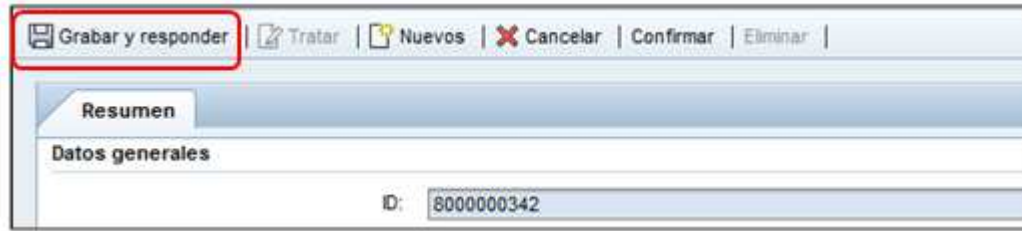

En la siguiente pantalla se escribe información de respuesta al consultor:

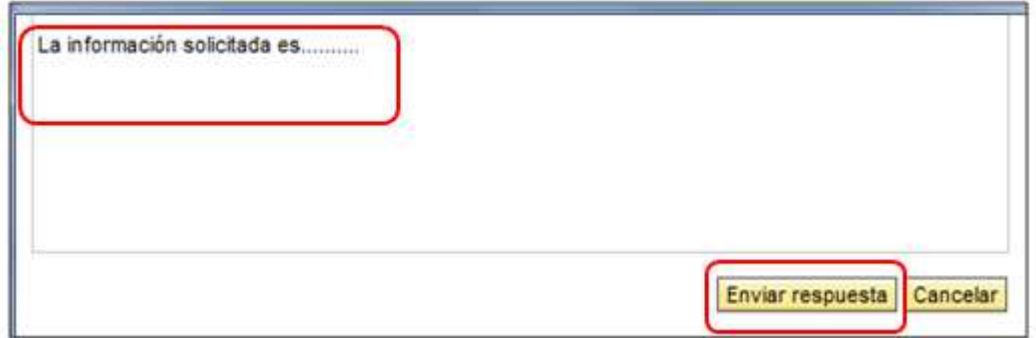

Una vez rellenada la información, se selecciona el botón Enviar Respuesta.

El sistema indica que se ha grabado el mensaje o la solicitud de servicio.

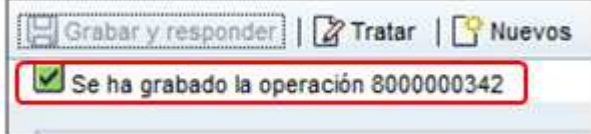

**Nota:** NO se permite la modificación de status, por lo que si se envia respuesta, el Mensaje o Solicitud de prestación de servicios se envía automáticamente al Grupo de Soporte de Novis.

#### **7.4 Estatus Solución Propuesta**

Los Mensajes y Solicitudes de prestación de servicios tendrán estatus de Solución Propuesta cuando el consultor de Novis proponga solución. Esta solución puede ser confirmada si se está de acuerdo o enviado nuevamente al Grupo de Soporte de Novis si no es correcta la solución.

El autor del aviso recibe notificación por parte de Consultor responsable con el siguiente mensaje:

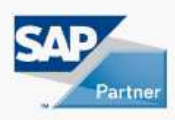

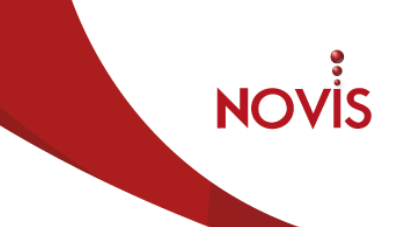

Incidente número 8000000421 Requiere su atención D Papelera x

soporte@noviscorp.com para mí +

Estimado/a Usuario Modelo Gondi US\_DIS\_GONDI

Le informamos que el consultor responsable del incidente Yordanka Duarte ha modificado el estatus del incidente 8000000421 Pruebas para gondi a IRT Excedido, pues necesita una acción de su parte

Le solicitamos que revise los detalles en el siguiente link:

Quedamos atentos a sus noticias para continuar con el tratamiento del incidente

Le saluda atentamente, **Equipo Soporte Novis** 

-------------------- DO NOT DELETE ---------------------<br>TRACKING\_ID:005056A71E3B1ED3B1A78EB1029F96B7<br>---------------------- DO NOT DELETE -----------------------

#### **7.5 Tratamiento de Mensajes o Solicitudes de prestación de servicios en Solución Propuesta**

Se selecciona listado "mis mensajes: mi acción requerida".

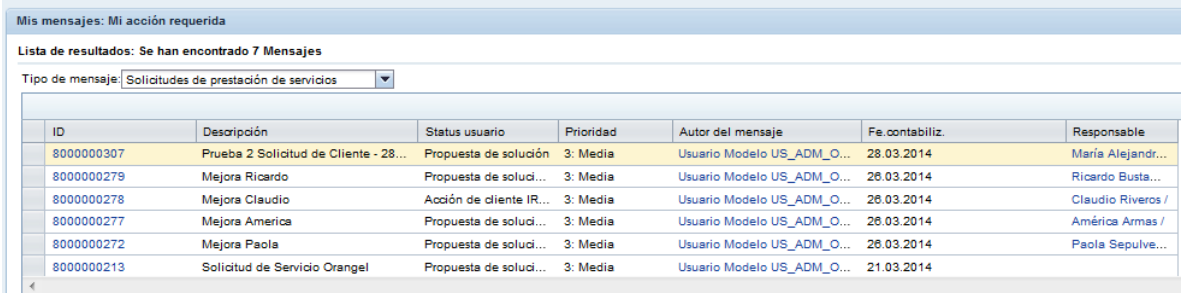

Se selecciona mensaje con estatus Solución Propuesta:

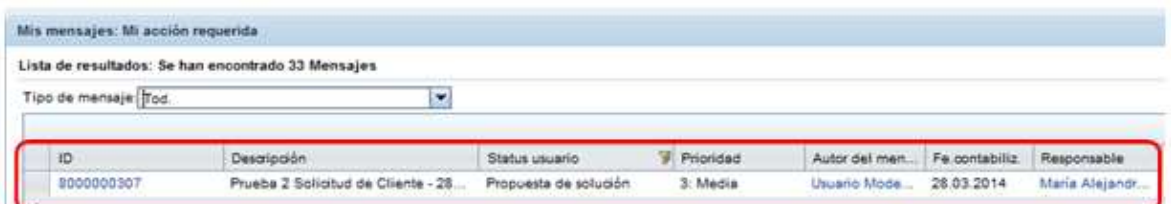

Se verifica la solución propuesta por consultor de Novis:

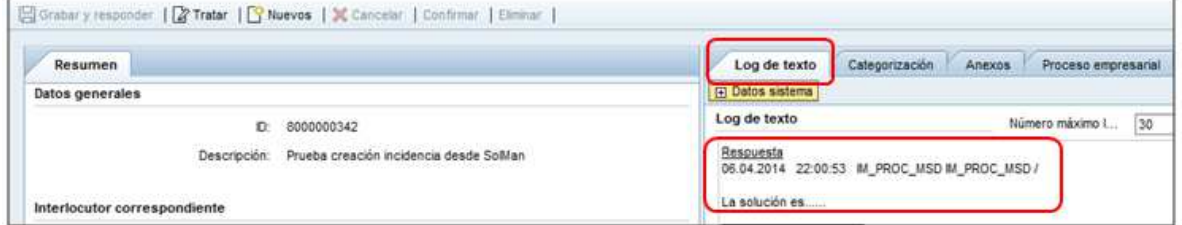

El usuario interlocutor debe validar que la solución propuesta resuelve la incidencia o satisface la solicitud.

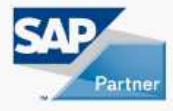

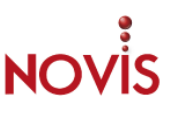

## **7.6 Confirmación de Mensaje o Solicitud de prestación de servicio**

En caso que la respuesta sea afirmativa debe confirmar el mensaje.

Hacer clic en botón "Tratar"

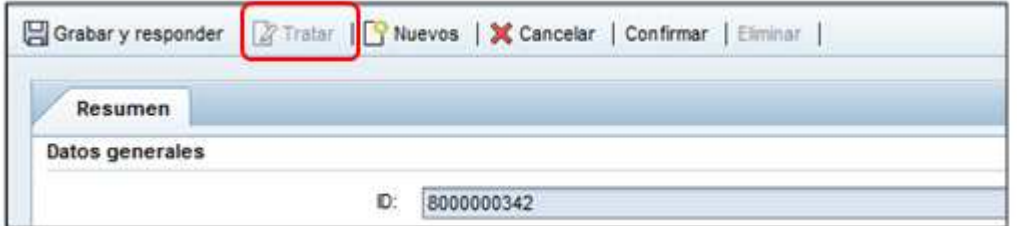

Para confirmar hacer clic en el botón "Confirmar":

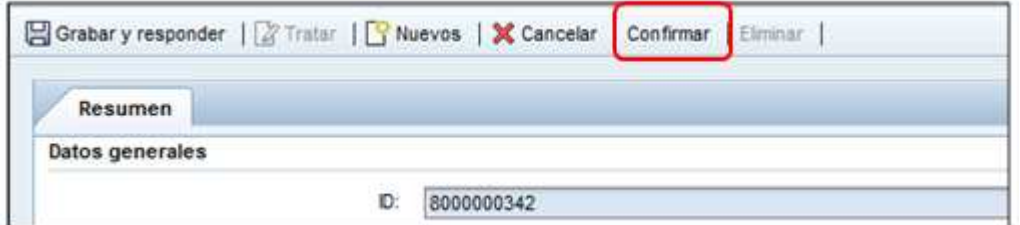

El sistema le solicita confirmación mediante mensaje:

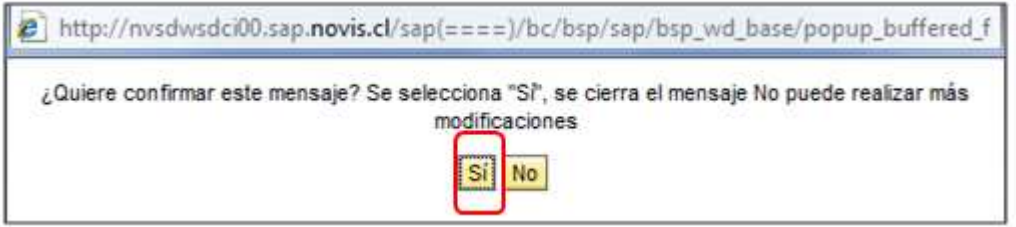

El sistema indica que se ha grabado el mensaje o la solicitud de servicio.

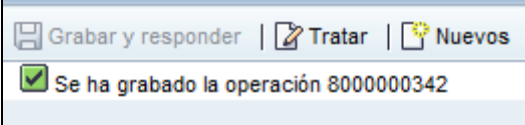

**NOTA:** Un Mensaje (incidente) o Solicitud de prestación de servicio que es Confirmado, no puede se reabierto.

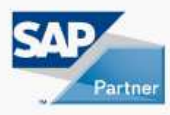

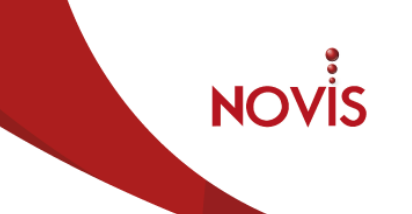

## **7.7 No conformidad de Solución Propuesta**

Si no se tiene conformidad de la solución propuesta el Mensaje o la Solicitud de prestación de servicio se ha retornar a Novis para su revisión. Para ello se deben realizar las siguientes acciones:

Seleccionar botón Tratar:

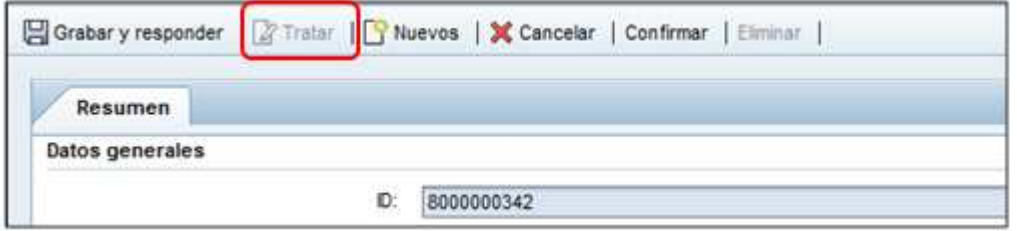

Seleccionar el botón Grabar y Responder:

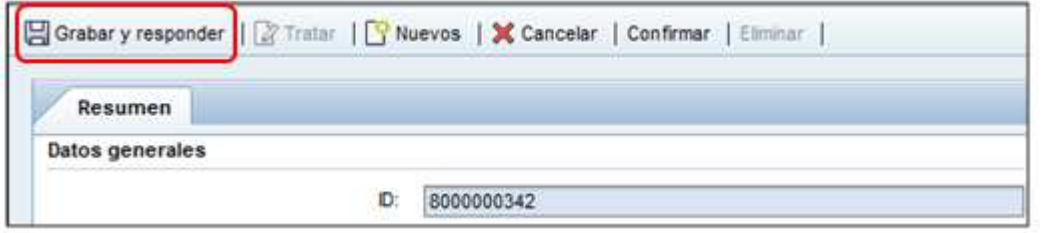

Informar detalle de la no conformidad con la solución propuesta en el texto:

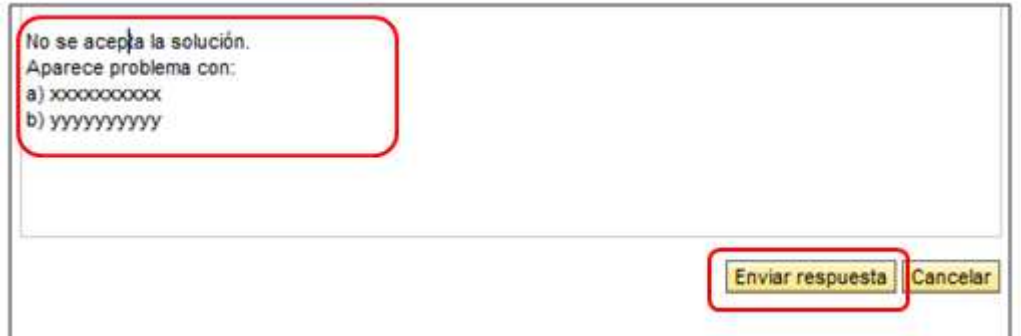

Una vez registrado el texto se selecciona el botón Enviar respuesta.

El sistema indica que se ha grabado el mensaje o la solicitud de servicio.

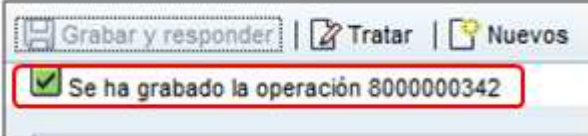

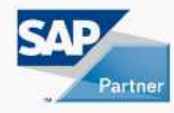